# 5.1CH Blu-ray™ Home Entertainment System user manual

## imagine the possibilities

Thank you for purchasing this Samsung product. To receive more complete service, please register your product at www.samsung.com/register

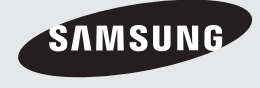

## *Safety Information*

## **Warning**

TO REDUCE THE RISK OF ELECTRIC SHOCK, DO NOT REMOVE THE COVER (OR BACK). NO USER-SERVICEABLE PARTS ARE INSIDE. REFER SERVICING TO QUALIFIED SERVICE PERSONNEL.

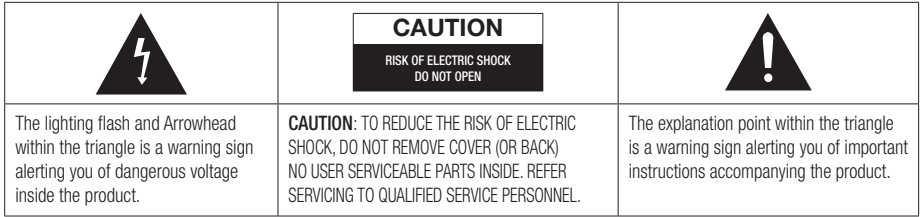

### WARNING

• To reduce the risk of fire or electric shock, do not expose this appliance to rain or moisture.

## FCC NOTE (for U.S.A)

This equipment has been tested and found to comply with the limits for a Class B digital device, pursuant to Part 15 of the FCC rules. These limits are designed to provide reasonable protection against harmful interference in a residential installation. This equipment generates, uses and can radiate radio frequency energy and, if not installed and used in accordance with the instructions, may cause harmful interference to radio or television reception, which can be determined by turning the equipment off and on. The user is encouraged to try to correct the

interference by one or more of the following measures.

- Reorient or relocate the receiving antenna.
- Increase the separation between the equipment and receiver.
- Connect this equipment into an outlet on a circuit different from that to which the receiver is connected.
- Consult the dealer or an experienced radio/TV technician for help.
- This class B digital product meets all requirements of the Canadian Interference - Causing Equipment Regulations.

## CLASS 1 LASER PRODUCT

This Compact Disc player is classified as a CLASS 1 LASER product. Use of controls, adjustments or performance of procedures other than those specified herein may result in hazardous radiation exposure.

Complies with 21CFR 1040.10 except for deviations pursuant to Laser Notice No. 50, dated June 24, 2007.

#### DANGER :

• VISIBLE AND INVISIBLE LASER RADIATION WHEN OPEN. AVOID DIRECT EXPOSURE TO BEAM. (FDA 21 CFR)

#### CAUTION :

- CLASS 3B VISIBLE AND INVISIBLE LASER RADIATION WHEN OPEN. AVOID EXPOSURE TO THE BEAM (IEC 60825-1)
- THIS PRODUCT UTILIZES A LASER. USE OF CONTROLS OR ADJUSTMENTS OR PERFORMANCE OF PROCEDURES OTHER THAN THOSE SPECIFIED HEREIN MAY RESULT IN HAZARDOUS RADIATION EXPOSURE. DO NOT OPEN COVER AND DO NOT REPAIR YOURSELF. REFER SERVICING TO QUALIFIED PERSONNEL.

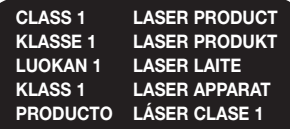

<sup>|</sup>**2** English

## **Precautions**

## Important Safety Instructions

Read these operating instructions carefully before using the unit. Follow all the safety instructions listed below.

Keep these operating instructions handy for future reference.

- 1 . Read these instructions.
- 2. Keep these instructions.
- 3 . Heed all warnings.
- 4. Follow all instructions.
- 5 . Do not use this apparatus near water.
- 6 . Clean only with a dry cloth.
- 7 . Do not block any ventilation openings. Install in accordance with the manufacturer's instructions.
- 8. Do not install near any heat sources such as radiators, heat registers, stoves, or other apparatus (including AV receivers) that produce heat.
- 9. Do not defeat the safety purpose of the polarized or grounding-type plug. A polarized plug has two blades with one wider than the other. A grounding type plug has two blades and a third grounding prong. The wide blade or the third prong are provided for your safety. If the provided plug does not fit into your outlet, consult an electrician for replacement of the obsolete outlet.
- 10. Protect the power cord from being walked on or pinched particularly at plugs, convenience receptacles, and the point where it exits the apparatus.
- 11. Only use attachments/accessories specified by the manufacturer.
- 12. Use only with the cart. stand, tripod, bracket, or table specified by the manufacturer, or sold with the apparatus. When a cart is used, use caution when

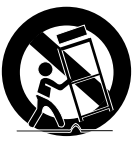

moving the cart/apparatus combination to avoid injury from tip-over.

- 13. Unplug this apparatus during lightning storms or when unused for long periods of time.
- 14. Refer all servicing to qualified service personnel. Servicing is required when the apparatus has been damaged in any way, such as when the power-supply cord or plug is damaged, liquid has been spilled or objects have fallen into the apparatus, the apparatus has been exposed to rain or moisture, does not operate normally, or has been dropped.

### **Disc Storage & Management**

- Holding Discs
	- Fingerprints or scratches on a disc may reduce sound and picture quality or cause skipping.

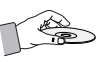

- Avoid touching the surface of a disc where data has been recorded.
- Hold the disc by the edges so that fingerprints will not get on the surface.
- Do not stick paper or tape on the disc.
- Cleaning Discs
	- If you get fingerprints or dirt on a disc, clean it with a mild detergent diluted in water and wipe with a soft cloth.

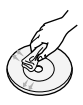

- When cleaning, wipe gently from the inside to the outside of the disc.
- Disc Storage
	- Do not keep in direct sunlight.
	- Keep in a cool ventilated area.
	- Keep in a clean protection jacket and store vertically.

## **Handling Cautions**

- Do not expose this apparatus to dripping or splashing. Do not put objects filled with liquids, such as vases, on the apparatus.
- To turn this apparatus off completely, you must pull the power plug out of the wall socket. Consequently, the power plug must be easily and readily accessible at all times.
- Do not touch the power plug with a wet hand. It can cause an electric shock.

## English **3** <sup>|</sup>

## *Safety Information*

- Do not plug multiple electric devices into the same wall socket. Ovedrloading a socket can cause it to overheat, resulting in a fire.
- Maintenance of the Cabinet
	- Before connecting other components to this product, be sure to turn them off.
	- If you move your product suddenly from a cold place to a warm place, condensation may occur on the operating parts and lens and cause abnormal disc playback. If this occurs, unplug the product, wait for two hours, and then connect the plug to the power outlet. Then, insert the disc, and try to play back again.
- If the product makes an abnormal noise or produces a burning smell or smoke, turn off the power switch immediately and disconnect the power plug from the wall outlet. Then, contact the nearest customer service center for technical assistance. Do not use the product. Using the product as it is may cause a fire or an electric shock.
- To turn this apparatus off completely, you must pull the power plug out of the wall socket. Consequently, the power plug must be easily and readily accessible at all times.

## **Using the 3D Function**

IMPORTANT HEALTH AND SAFETY INFORMATION FOR 3D PICTURES. Read and understand the following safety information before using the 3D function.

• Some viewers may experience discomfort while viewing 3D TV such as dizziness, nausea, and headaches.

If you experience any such symptom, stop viewing 3D TV, remove the 3D Active Glasses, and rest.

- Watching 3D images for an extended period of time may cause eye strain. If you feel eye strain, stop viewing 3D TV, remove your 3D Active Glasses, and rest.
- A responsible adult should frequently check on children who are using the 3D function. If there are any reports of tired eyes, headaches, dizziness, or nausea, have the child stop viewing 3D TV and rest.
- Do not use the 3D Active Glasses for other purposes (such as general eyeglasses, sunglasses, protective goggles, etc.)
- Do not use the 3D function or 3D Active Glasses while walking or moving around. Using the 3D function or 3D Active Glasses while moving around may cause you to bump into objects, trip, and/or fall, and cause serious injury.
- If you want to enjoy 3D content, connect a 3D device (3D compliant AV receiver or TV) to the product's HDMI OUT port using a high-speed HDMI cable. Put on 3D glasses before playing the 3D content.
- The product outputs 3D signals only through HDMI cable connected to the HDMI OUT port.
- As the video resolution in 3D play mode is fixed according to the resolution of the original 3D video, you can not change the resolution to your preference.
- Some functions such as BD Wise, screen size adjustment, and resolution adjustment may not operate properly in 3D play mode.
- You must use a high-speed HDMI cable for proper output of the 3D signal.
- Stay at least three times the width of the screen from the TV when watching 3D images. For example, if you have a 46 inch screen, stay 138 inches (11.5 feet) from the screen.
	- Place the 3D video screen at eye level for the best 3D picture.
- When the product is connected to some 3D devices, the 3D effect may not function properly.
- This product does not convert 2D content into 3D.
- "Blu-ray 3D" and "Blu-ray 3D" logo are trademarks of the Blu-ray Disc Association.

## **Copyright**

© 2012 Samsung Electronics Co.,Ltd.

All rights reserved; No part or whole of this user's manual may be reproduced or copied without the prior written permission of Samsung Electronics Co.,Ltd.

<sup>|</sup>**4** English

#### **License**

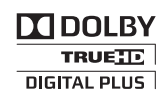

• Dolby and the double-D symbol are registered trademarks of Dolby Laboratories.

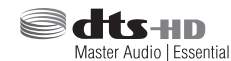

• Manufactured under license under U.S. Patent Nos: 5,956,674; 5,974,380; 6,226,616; 6,487,535; 7,392,195; 7,272,567; 7,333,929; 7,212,872 & other U.S. and worldwide patents issued & pending. DTS-HD, the Symbol, & DTS-HD and the Symbol together are registered trademarks & DTS-HD Master Audio | Essential is a trademark of DTS, Inc. Product includes software. © DTS, Inc. All Rights Reserved.

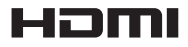

• The terms HDMI and HDMI High-Definition Multimedia Interface, and the HDMI Logo are trademarks or registered trademarks of HDMI Licensing LLC in the United States and other countries.

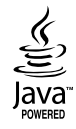

- Oracle and Java are registered trademarks of Oracle and/or its affiliates. Other names may be trademarks of their respective owners.
- This item incorporates copy protection technology that is protected by U.S. patents and other intellectual property rights of Rovi Corporation. Reverse engineering and disassembly are prohibited.
- Blu-ray Disc™, Blu-ray™, and the logos are trademarks of Blu-ray Disc Association.

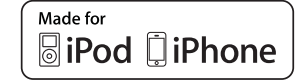

- iPad, iPhone, iPod, iPod classic, iPod nano, iPod shuffle, and iPod touch are trademarks of Apple Inc., registered in the U.S. and other countries.
- This product uses Cinavia technology to limit the use of unauthorized copies of some commercially-produced film and videos and their soundtracks. When a prohibited use of an unauthorized copy is detected, a message will be displayed and playback or copying will be interrupted.

More information about Cinavia technology is provided at the Cinavia Online Consumer Information Center at http://www.cinavia.com. To request additional information about Cinavia by mail, send a postcard with your mailing address to: Cinavia Consumer Information Center, P.O. Box 86851, San Diego, CA, 92138, USA."

 This product incorporates proprietary technology under license from Verance Corporation and is protected by U.S. Patent 7,369,677 and other U.S. and worldwide patents issued and pending as well as copyright and trade secret protection for certain aspects of such technology. Cinavia is a trademark of Verance Corporation. Copyright 2004-2010 Verance Corporation. All rights reserved by Verance. Reverse engineering or disassembly is prohibited.

• Open Source License Notice

- In the case of using open source software, Open Source Licenses are available on the product menu.

English **5** <sup>|</sup>

## *Contents*

#### **SAFETY INFORMATION**

- Warning
- Precautions
- Disc Storage & Management
- Handling Cautions
- Using the 3D Function
- Copyright
- License

## **GETTING STARTED**

- Disk and Format Compatibility
- Logos of Discs the product can play
- Accessories
- Front Panel
- Rear Panel
- Remote Control

#### **CONNECTIONS**

- Attaching the Toroidal Ferrite Core to the Power Cord of the Main Unit
- Connecting the Speakers
- 16 Speaker Components
- 16 Connecting The Speakers
- Connecting the FM Antenna
- Connecting to an iPod/iPhone
- 18 Using a USB Cable
- 18 Using a Dock
- Connecting to a TV
- **Method 1** Connecting to a TV with an HDMI Cable - Best Quality (Recommended)
- **Method 2** Connecting to a TV with a Video Cable - Good Quality
- Connecting to External Devices
- 20 Method 1 HDMI IN : Connecting to an External Component with an HDMI Cable
- **Method 2** OPTICAL : Connecting an External Digital Audio Component
- **Method 3** AUX IN : Connecting an External Analog Component
- Connecting to a Network Router
- 21 Wired Network
- 21 Wireless Network

#### **SETTINGS**

- 22 The Initial Settings Procedure
- The Home Screen
- Accessing the Settings Screen
- Settings Menu Functions
- Networks and the Internet
- Upgrading Software

#### **MEDIA PLAY**

- The AllShare Play Screen
- Playing Files on a USB Storage Device or iPod/iPhone
- iPod/iPhone Models You Can Use with This Product
- The Function Screen
- Playing Commercial Video Discs
- Playing Commercial Audio Discs
- Playing a Disc with User Recorded **Content**
- Using the AllShare Network Function
- Controlling Video Playback
- Controlling Music Playback
- Playing Photo Contents
- Using the Tools Menu when a File is **Highlighted**
- Listening to Radio
- Using the Special Effects Remote Control Buttons

### **NETWORK SERVICES**

- Using Smart Hub
- BD-LIVE™
- Using Disc to Digital

### **APPENDIX**

- Additional Information
- Troubleshooting
- Specifications

## *Getting Started*

## **Disk and Format Compatibility**

### Disc types and contents your product can play

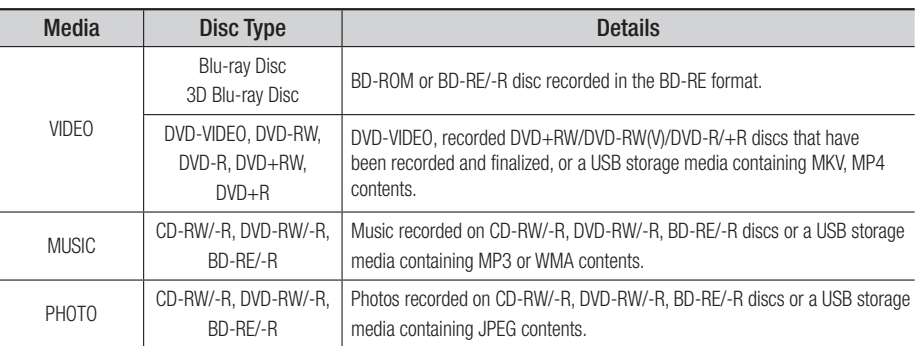

#### | NOTE |

- ▶ The product may not play certain CD-RW/-R and DVD-R because of the disc type or recording conditions.
- If a DVD-RW/-R disc has not been recorded properly in DVD video format, it will not be playable.
- ▶ Your product will not play content that has been recorded on a DVD-R at a bitrate that exceeds 10 Mbps.
- ▶ Your product will not play content that has been recorded on a BD-R or USB device at a bitrate that exceeds 30 Mbps.
- Playback may not work for some types of discs, or when you use specific operations, such as angle change and aspect ratio adjustment. Information about the discs is written in detail on the disc box. Please refer to this if necessary.
- When you play a BD-J title, loading may take longer than a normal title or some functions may perform slowly.

## Disc types your product cannot play

- HD DVD
- DVD-RAM
- DVD-ROM/PD/MV-Disc, etc
- Super Audio CD (except CD layer)
- DVD-RW(VR mode) • CVD/CD-ROM/CDV/ CD-G/CD-I/LD (CD-Gs play audio only, not graphics.)
- 3.9 GB DVD-R Disc for Authoring.

#### | NOTE |

- ▶ This product may not respond to all operating commands because some Blu-ray Disc, DVD, and CD discs allow specific or limited operation and provide only certain features during playback. Please note that this is not a defect in the product.
- Samsung cannot guarantee that this product will play every disc bearing the Blu-ray Disc, DVD or CD logo because disc formats evolve, and problems and errors may occur during the creation of Blu-ray Disc, DVD, and CD software and/or the manufacture of discs.
- Please contact the SAMSUNG Customer Care Center at 1-800-726-7864 if you have questions or encounter difficulty when playing Blu-ray Disc, DVD, or CD discs in this product. Also, refer to rest of this user manual for additional information on playback restrictions.
- Some commercial discs and DVD discs purchased outside your region may not play on this product.

English **7** <sup>|</sup>

## *Getting Started*

## Region Code

Both products and discs are coded by region. These regional codes must match for a disc to play. If the codes do not match, the disc will not play.

The Region Number for this product is displayed on the rear panel of the product.

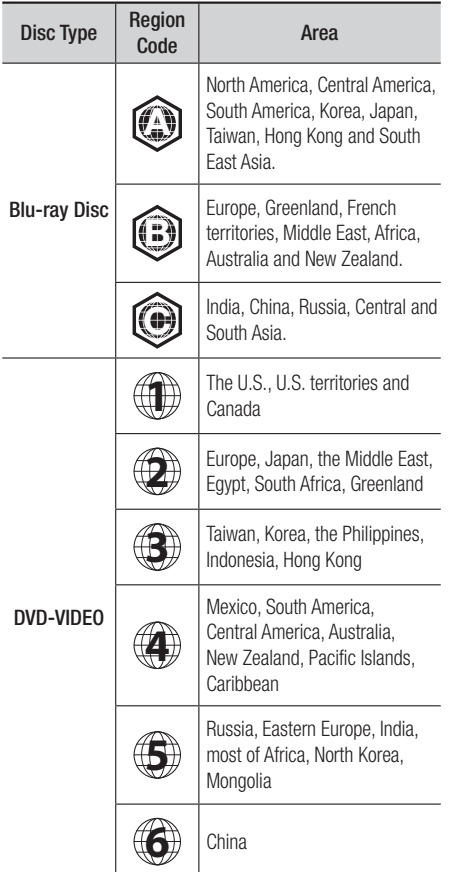

#### | NOTE |

- If the Region number of a Blu-ray Disc/DVDs does not correspond to the Region number of this product, the product cannot play the disc.

## **Logos of Discs the product can play**

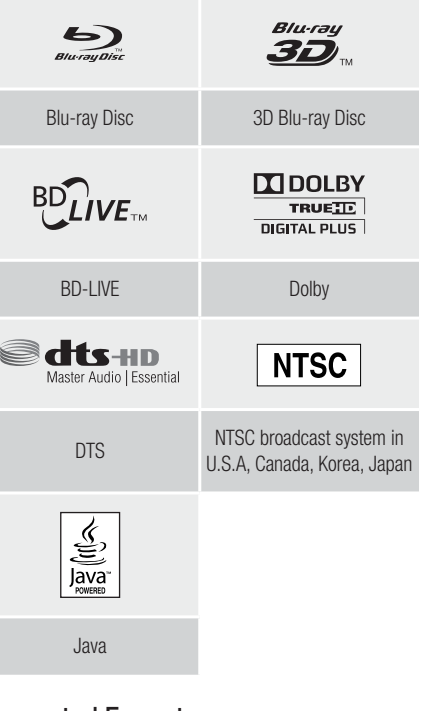

## Supported Formats

## Music File Support

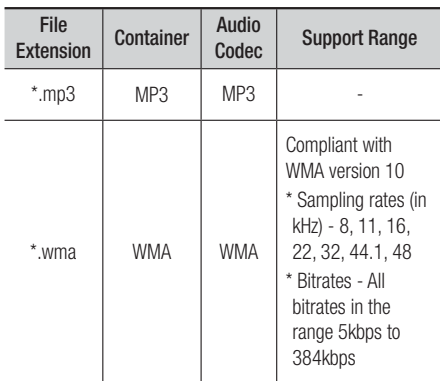

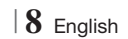

## Video File Support

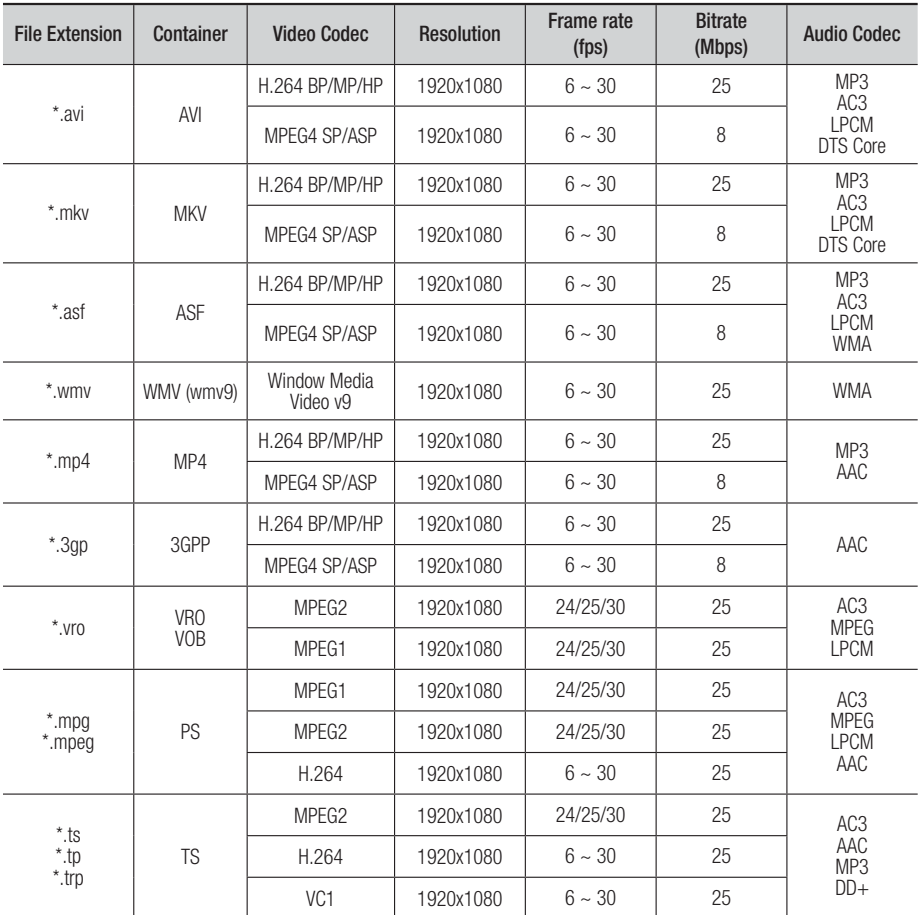

**E** Limitations

- Even when a file is encoded by a supported codec listed above, the file might not be played if its content has a problem.

- Normal playback is not guaranteed if the file's container information is wrong or the file itself is corrupted.

- Files having higher bit or frame rates than standard may stutter when played back.

English **9** <sup>|</sup>

## *Getting Started*

- The Seek (skip) function is not available if the file's index table is damaged.
- When you playback a file remotely through a network connection, video playback may stutter depending on the network speed.
- Video decoder
- Supports up to H.264 Level 4.1
- Does not support H.264 FMO/ASO/RS, VC1 SP/MP/AP L4 and AVCHD
- MPEG4 SP, ASP : Below 1280 x 720 : 60 frames max Above 1280 x 720 : 30 frames max
- Does not support GMC 2 or higher
- Audio decoder
- Supports WMA 7, 8, 9 and STD
- Does not support WMA 9 PRO multi-channel files if the number of channels is more than 2 or the files require lossless audio decoding.
- Does not support WMA sampling rate of 22050Hz mono

#### Notes on the USB connection

- Your product supports USB storage media, MP3 players, digital cameras, and USB card readers.
- The product does not support folder or file names longer than 128 characters.
- Some USB/digital camera devices may not be compatible with the product.
- Your product supports the FAT 16, FAT 32, and NTFS files systems.
- Connect USB devices directly to the product's USB port. Connecting through a USB cable may cause compatibility problems.
- Inserting more than one memory device into a multi-card reader may cause the reader to operate improperly.
- The product does not support the PTP protocol.
- Do not disconnect a USB device during a "loading" process.
- The bigger the image resolution, the longer the image takes to display.
- This product cannot play MP3 files with DRM (Digital Rights Management) downloaded from commercial sites.
- Your product only supports video that is under 30fps (frame rate).
- Your product only supports USB Mass Storage Class (MSC) devices such as thumb drives and USB HDD. (HUB is not supported.)
- Certain USB HDD Devices, multi-card readers and thumb drives may not be compatible with this product.
- If some USB devices require excessive power, they may be limited by the circuit safety device.
- If playback from a USB HDD is unstable, provide additional power by plugging the HDD into a wall socket. If the problem continues, contact the USB HDD manufacturer.
- You must remove the USB storage device safely (by performing the "Safely Remove USB" function) to prevent possible damage to the USB memory. Press the HOME button to move to the home

menu, press the YELLOW (C) button, and then press the  $\Box$  button.

• SAMSUNG is not responsible for any data file damage or data loss.

#### AVCHD

#### (Advanced Video Codec High Definition)

- This product can play back AVCHD format discs. These discs are normally recorded and used in camcorders.
- The AVCHD format is a high definition digital video camera format.
- The MPEG-4 AVC/H.264 format compresses images with greater efficiency than the conventional image compressing format.
- Some AVCHD discs use the "x.v.Color" format. This product can play back AVCHD discs that use "x.v.Color" format.
- "x.v.Color" is a trademark of Sony Corporation.
- "AVCHD" and the AVCHD logo are trademarks of Matsushita Electronic Industrial Co., Ltd. and Sony Corporation.

<sup>|</sup>**10** English

## **College**  $\mathbb S$ Getting Started Getting Started

#### | NOTE |

- **EX Some AVCHD format discs may not play, depending on the recording conditions.**
- AVCHD format discs need to be finalized.
- "x.v.Color" offers a wider color range than normal DVD camcorder discs.
- Some MKV and MP4 format discs may not play, depending on their video resolution and frame rate.

## **Accessories**

Check for the supplied accessories below.

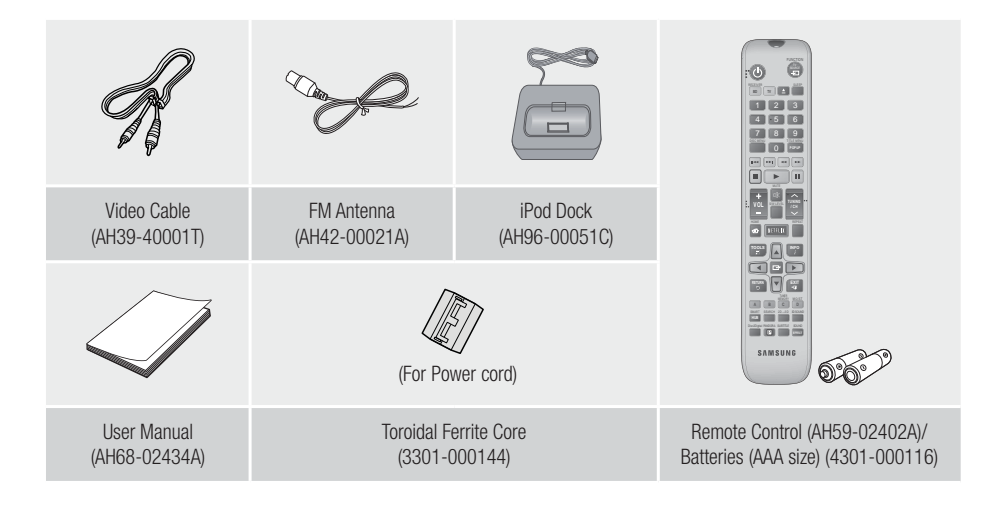

 Figures and illustrations in this User Manual are provided for reference only and may differ from actual product appearance.

## English **11** <sup>|</sup>

## *Getting Started*

## **Front Panel**

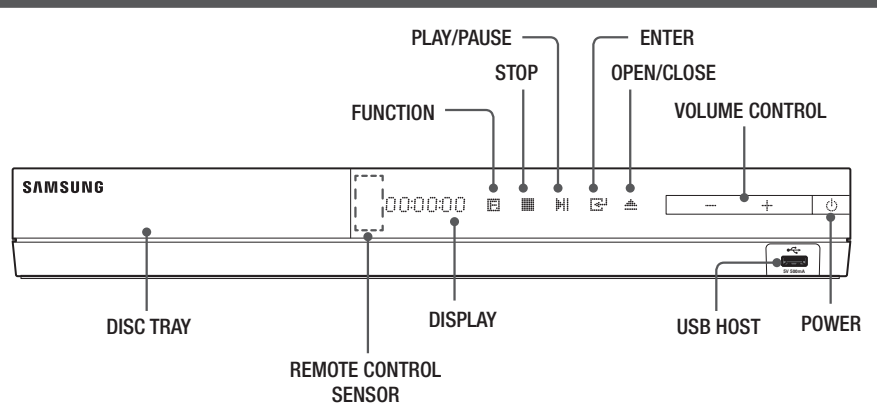

### | NOTE |

- $\triangleright$  To upgrade the product's software through the USB Host jack, you must use a USB memory stick.
- ▶ When the product displays the Blu-ray Disc menu, you cannot start the movie by pressing the ▶ button on the product or the remote. To play the movie, you must select Play Movie or Start in the disc menu, and then press the  $\blacksquare$  button.

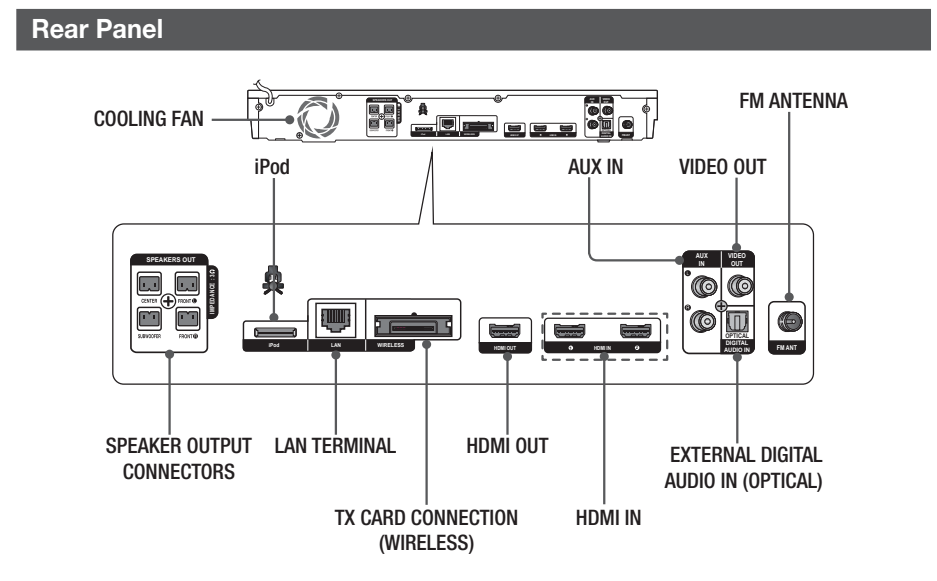

#### | NOTE |

- Ensure a minimum of 4 inches of clear space on all sides of the home theater to ensure adequate ventilation. Do not obstruct the cooling fan or ventilation holes.

## <sup>|</sup>**12** English

## **Remote Control**

### Tour of the Remote Control

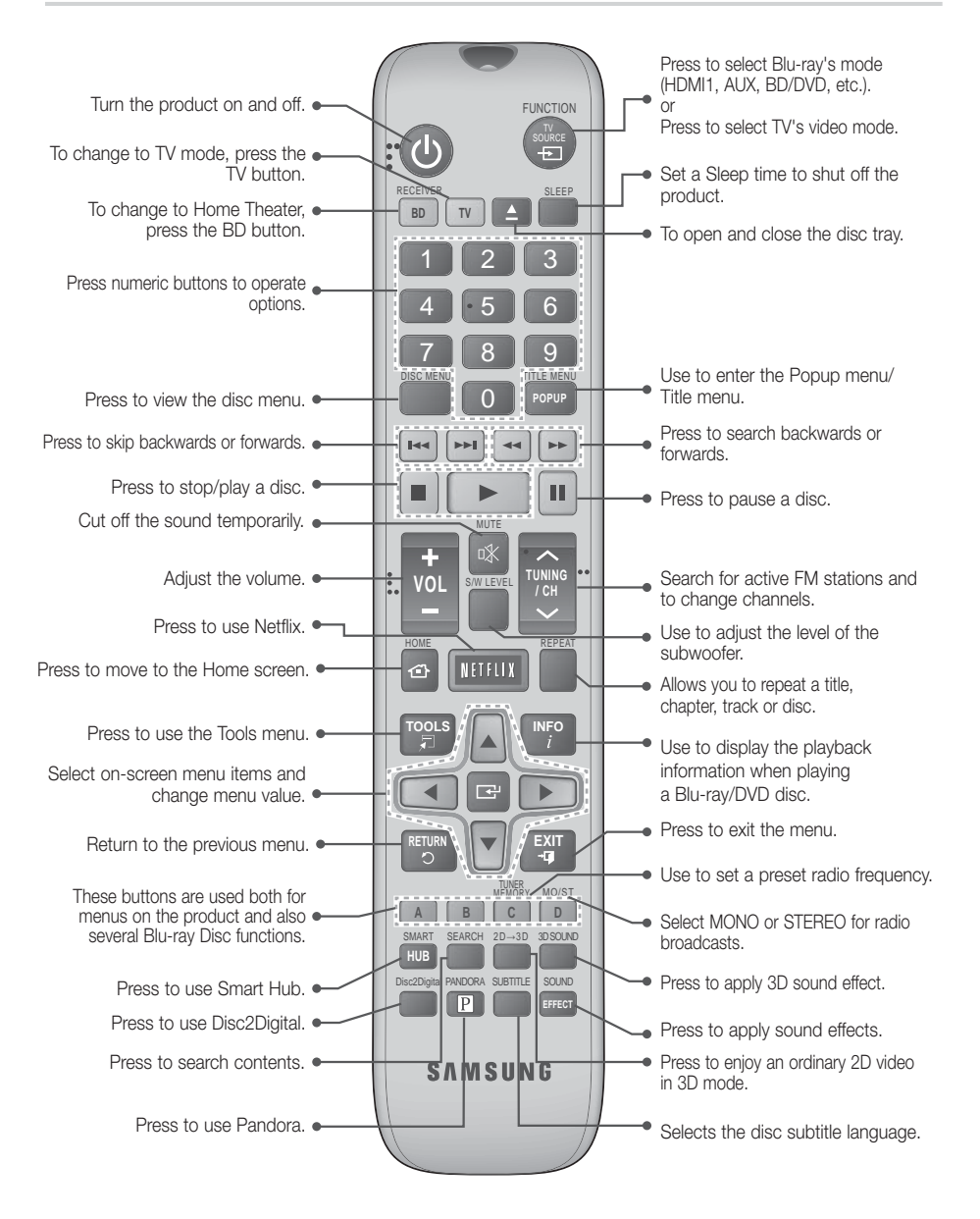

English **13** <sup>|</sup>

## *Getting Started*

## Installing batteries in the Remote **Control**

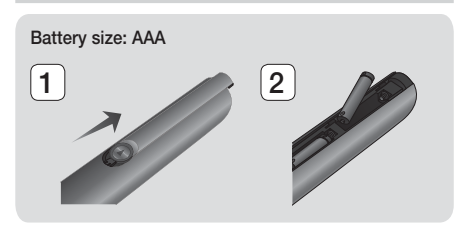

#### | NOTE |

- ▶ Make sure to match the "+" and "-" ends of the batteries with the diagram inside the compartment.
- Assuming typical TV usage, the batteries last for about one year.
- $\triangleright$  The remote control can be used up to approximately 23 feet (7 meters) from the product in a straight line.

#### Setting the Remote Control

You can control certain functions of your TV with this remote control.

#### When operating a TV with the remote control

- 1. Press the TV button to set the remote control to TV mode.
- 2 . Turn on your TV.
- 3. While holding down the POWER button, enter the code corresponding to your brand of TV.
	- If there is more than one code listed for your TV in the table, enter one at a time to determine which code works.
	- Example : For a Samsung TV While holding down the **POWER** button, use the number buttons to enter 00. If that does not work, try 15, then 16, etc.
- 4. If the TV turns off, the setting is complete.
	- You can use the TV POWER, VOLUME, CHANNEL, and Numeric buttons (0~9).

| NOTE |

- The remote control may not work on some brands of TV's. Also, some operations may not be possible, depending on your brand of TV.
- $\triangleright$  The remote control will work with Samsung TVs by default.

## TV Control Codes Brand | Code

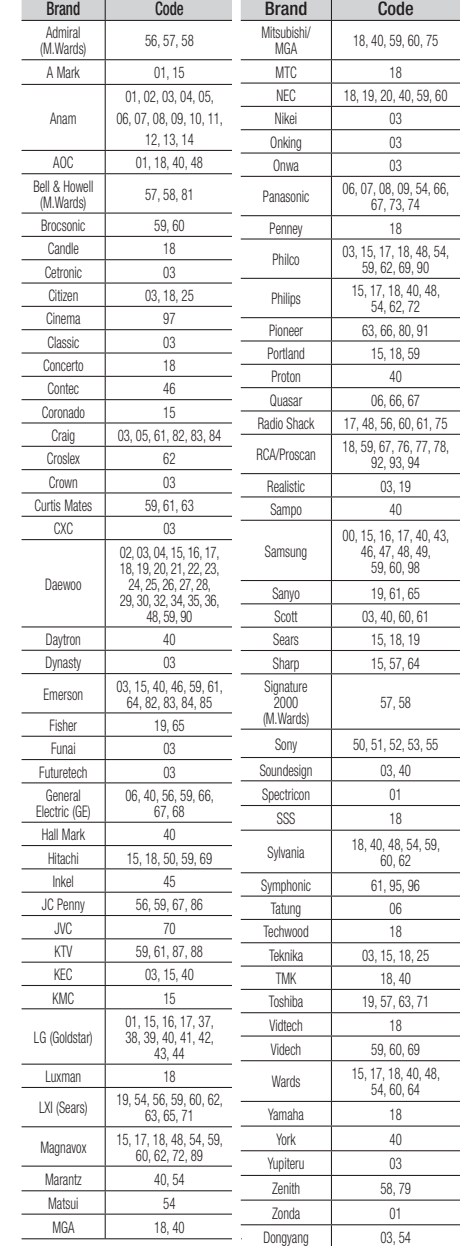

<sup>|</sup>**14** English

## *Connections*

This section describes various methods of connecting the product to other external components. Before moving or installing the product, be sure to turn off the power and disconnect the power cord.

## **Attaching the Toroidal Ferrite Core to the Power Cord of the Main Unit**

If you attach a Toroidal ferrite core to the power cord of the main unit, it will help to prevent RF interference from radio signals.

- 1. Pull the fixing tab of the Toroidal ferrite core to open it.
- 2. Make a loop twice in the main unit power cord.
- 3. Attach the Toroidal ferrite core to the main unit power cord as the figure shows and press it until it clicks.

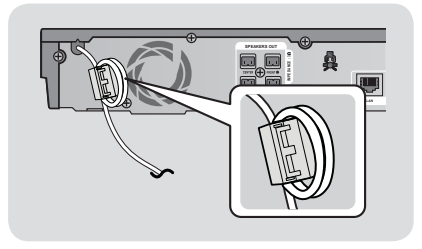

## **Connecting the Speakers**

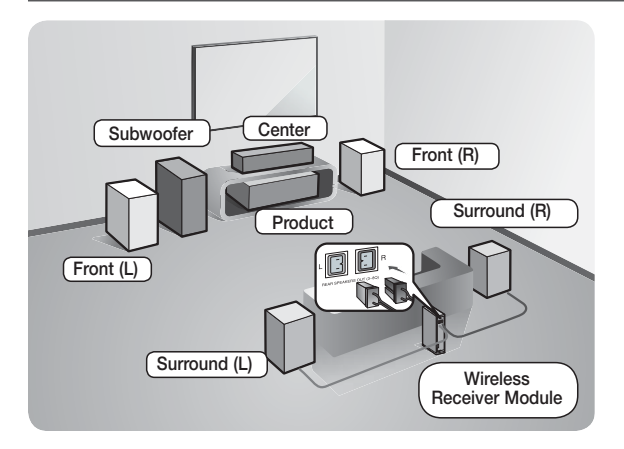

#### **Position of the product**

Place it on a stand or cabinet shelf, or under the TV stand.

#### **Selecting the Listening Position**

The listening position should be located about 2.5 to 3 times the distance of the TV's screen size away from the TV. For example, if you have a 46 inch screen, locate the listening position 115 to 138 inches (9.6 to11.5 feet) from the screen.

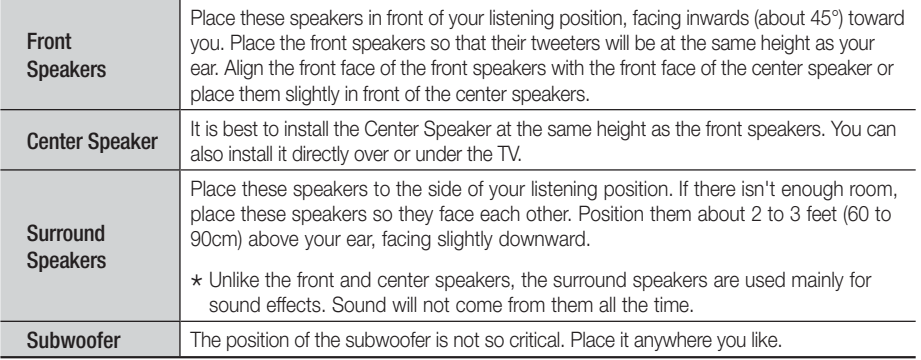

\* Surround speakers must be connected to the wireless receiver module.

English **15** <sup>|</sup>

## *Connections*

## Speaker Components

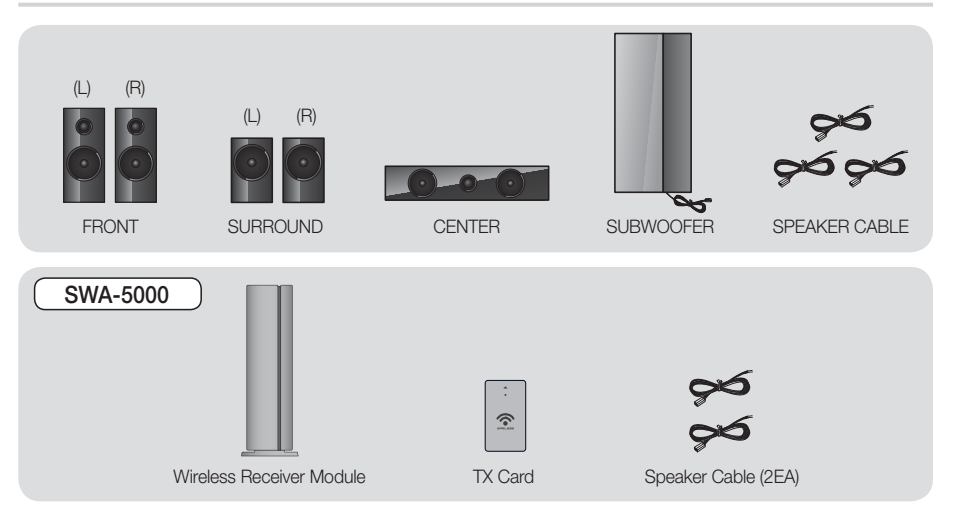

## Connecting The Speakers

- 1. Match each speaker cable bundle to the correct speaker by matching the color coded plug on each bundle to the colored sticker on the bottom of each speaker.
- 2. To attach speaker wire to each speaker:
	- a. Press down the red tab on the back of the speaker, insert the red wire, and then release the tab.
	- b. Press down the black tab on the back of the speaker, insert the black wire, and then release the tab.
- 3. Connect the speaker wire plugs from each speaker to the back of the product by matching the colors of the speaker plugs to the colors of the speaker jacks.
- 4. With the product turned off, insert the TX card into the TX Card Connection (WIRELESS) on the back of the product.
	- Hold the TX card so that the label "WIRELESS" faces upward and insert the card into the port.
	- The TX card enables communication between the product and the wireless receiver module.
- 5. Connect the left and right surround speakers to the wireless receiver module. Again, match the color of the plugs to the jacks on the wireless receiver module.
- 6. Plug the power cord of the wireless receiver module into the wall outlet.
- 7. Turn on the product. The product and wireless receiver module will now communicate with each other and you will hear sound from the Surround speakers.

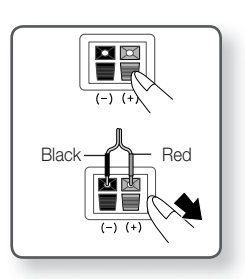

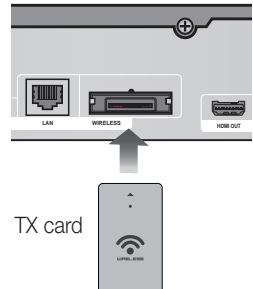

<sup>|</sup>**16** English

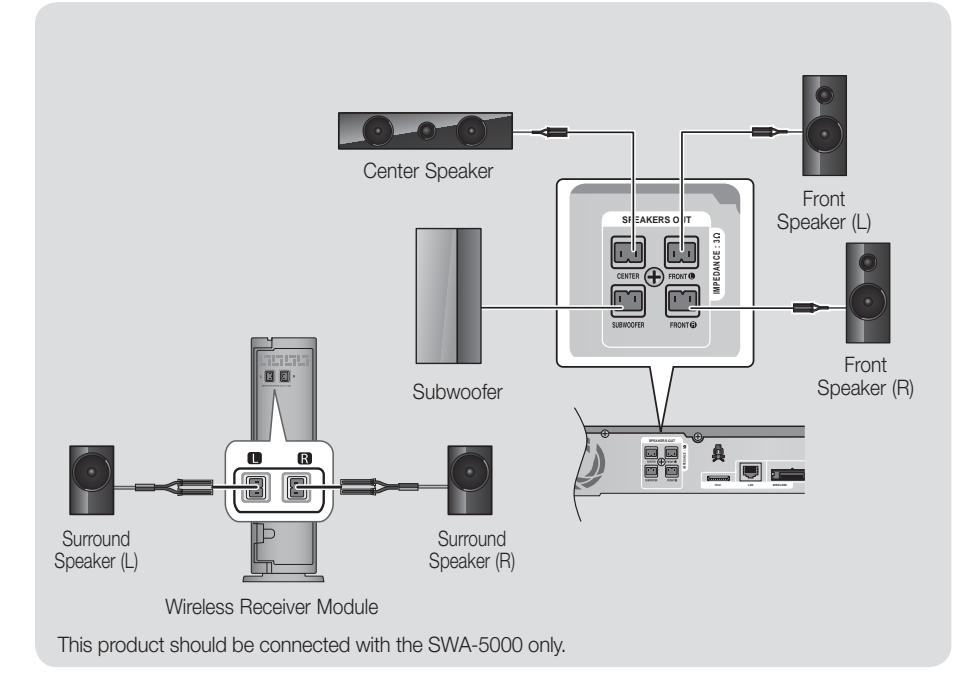

#### | CAUTION |

- If you want to install the product on the wall, fasten the screws or nails on the wall firmly and use the holes on the rear of speaker to install. However, when you install it, accessories (nails or screws) and installation is not provided by the company.
- Do not let children play with or near the speakers. They could get hurt if a speaker falls.
- $\triangleright$  When connecting the speaker wires to the speakers, make sure that the polarity  $(+/-)$  is correct.
- Keep the subwoofer speaker out of reach of children to prevent children from inserting their hands or alien substances into the duct (hole) of the subwoofer speaker.
- Do not hang the subwoofer on the wall through the duct (hole).
- Do not insert any other card except the TX card dedicated to the product. If you insert a different TX card, you can damage the product and may not be able to remove the card easily.
- Do not insert the TX card upside down or in the reverse direction.
- Insert the TX card when the product is turned off. Inserting the card when it is turned on may cause a problem.
- The wireless receiving antenna is built into the wireless receiver module. Keep it away from water and moisture.
- For optimal listening performance, make sure that the area around the wireless receiver module location is clear of any obstructions.
- If you hear no sound from the wireless surround speakers, switch the mode to Dolby Pro Logic II.
- In 2-CH mode, you will hear no sound from the wireless surround speakers.

English  $17$ 

## *Connections*

#### | NOTE |

- If you place a speaker near your TV set, the screen color may be distorted because of the magnetic field.
- Place the wireless receiver module at the rear of the listening position. If the wireless receiver module is too close to the product, sound from the speakers may be disrupted because of interference.
- If you use a device such as a microwave oven, wireless LAN Card, or any other device that uses the 2.4/5.8GHz frequencies near the product, sound from the speakers may be disrupted because of interference.
- ▶ The maximum transmission distance from the product to the wireless receiver module is about 33 feet (10m), but may vary depending on your operating environment. If a steel-concrete wall or metallic wall is between the product and the wireless receiver module, the system may not operate at all, because the radio wave cannot penetrate metal.
- ► If the product doesn't make a wireless connection, you need to run an ID Set between the product and wireless receiver module. With the product turned off, press "0" $\rightarrow$ "1" $\rightarrow$ "3" $\rightarrow$ "5" on the remote control. Turn on the wireless receiver module. Then, press and hold the "ID SET" button on the back of the wireless receiver module for 5 seconds, and then turn the product on.

## **Connecting the FM Antenna**

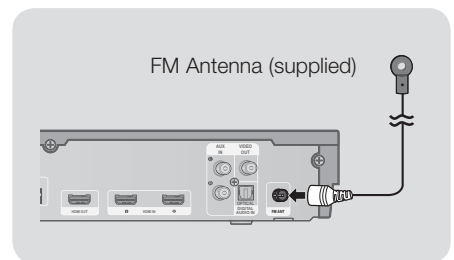

- 1. Connect the FM antenna supplied to the FM ANTENNA Jack.
- 2. Slowly move the antenna wire around until you find a location where reception is good, then fasten it to a wall or other rigid surface.

#### | NOTE |

 $\triangleright$  This product does not receive AM broadcasts.

## **Connecting to an iPod/iPhone**

#### Using a USB Cable

Connect an iPod/iPhone using the USB cable to the front USB port.

## Using a Dock

To view a video from your iPod on your TV, you must also connect the Video Out jack on the product to the Video In jack on your TV. See page 19.

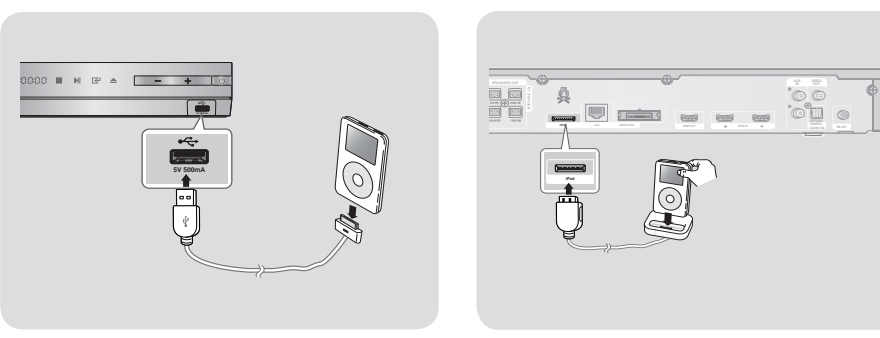

#### | NOTE |

In Make sure to connect the dock connector so that the label "A" faces upward.

<sup>|</sup>**18** English

## **Connecting to a TV**

Select either Method 1 or Method 2.

• If you have set the product's remote control to operate your TV, press the TV SOURCE button on the remote control, and then select the correct external source from the TV's source list (HDMI, Video In, etc.) to view video from the home theater.

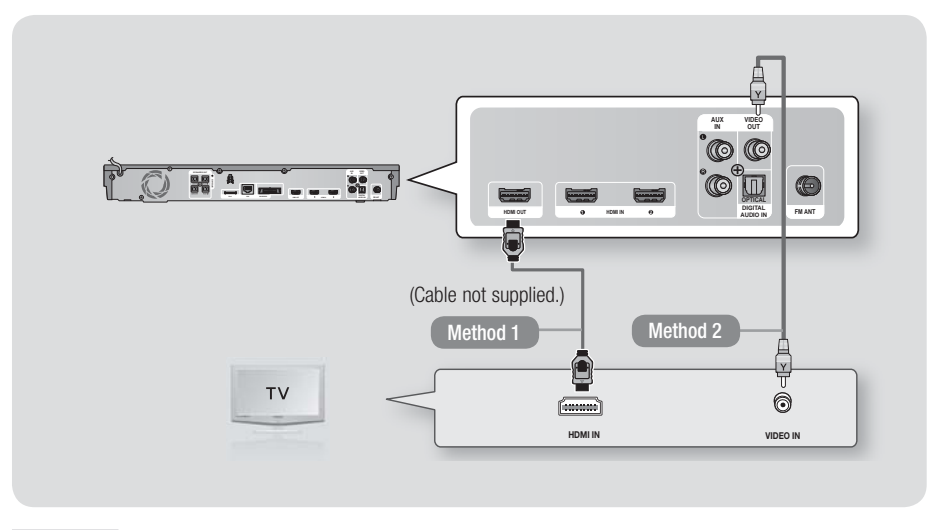

#### Method 1 Connecting to a TV with an HDMI Cable - Best Quality (Recommended)

Connect an HDMI cable (not supplied) from the HDMI OUT jack on the back of the product to the HDMI IN jack on your TV.

#### Method 2 Connecting to a TV with a Video Cable - Good Quality

Connect the supplied Video cable from the VIDEO OUT jack on the back of the product to the VIDEO IN jack on your TV.

| NOTE |

- The VIDEO Out jack always outputs in the 480i resolution regardless of the resolution set in the Setup menu.
- ▶ Do not connect the unit through a VCR. Video signals fed through VCRs may be affected by copyright protection systems and the picture will be distorted on the television.

English **19** <sup>|</sup>

## *Connections*

## **Connecting to External Devices**

To select the correct mode for an external device, press the FUNCTION button. Each time you press the button, the mode changes in this order : BD/DVD  $\rightarrow$  D. IN  $\rightarrow$  AUX  $\rightarrow$  R. IPOD  $\rightarrow$  HDMI1  $\rightarrow$  HDMI2  $\rightarrow$  FM

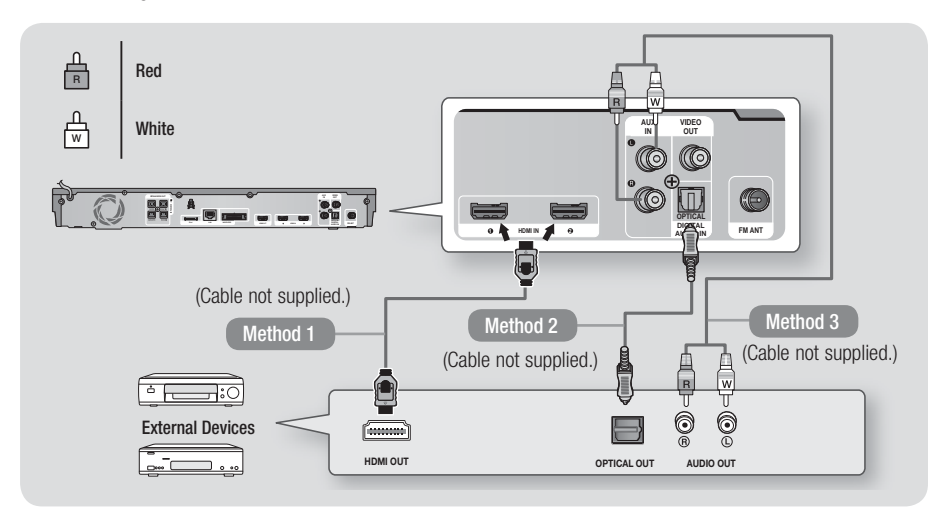

#### Method 1 HDMI IN : Connecting to an External Component with an HDMI Cable

Connect an HDMI cable (not supplied) from the HDMI IN jack on the back of the product to the HDMI OUT jack on your digital device.  $\Rightarrow$  Select the HDMI1 or HDMI2 mode.

#### Method 2 OPTICAL : Connecting an External Digital Audio Component

To connect the digital audio output of digital signal components such as Cable Boxes and Satellite Receivers (Set-Top-Boxes).

Using a digital optical cable (not supplied), connect the Optical Digital Audio In jack on the product to the Digital Optical Out jack of the external digital device using a digital optical cable.  $\Rightarrow$  Select the **D. IN** mode.

#### Method 3 AUX IN : Connecting an External Analog Component

Using an RCA audio cable (not supplied), connect the AUDIO In jack on the product to the AUDIO Out jack on the external analog component.  $\Rightarrow$  Select the AUX mode.

• Be sure to match the colors on the cable plugs to the colors on the input and output jacks.

| NOTE |

- $\triangleright$  To see video from your Cable Box/Satellite receiver, you must connect its video output directly to your TV.
- This system supports Digital sampling frequencies of 32 kHz or higher from external digital components.
- This system supports only DTS and Dolby Digital audio. MPEG audio, a bitstream format, is not supported.

<sup>|</sup>**20** English

## **Connecting to a Network Router**

You can connect your product to your network router using one of the methods illustrated below.

#### Wired Network

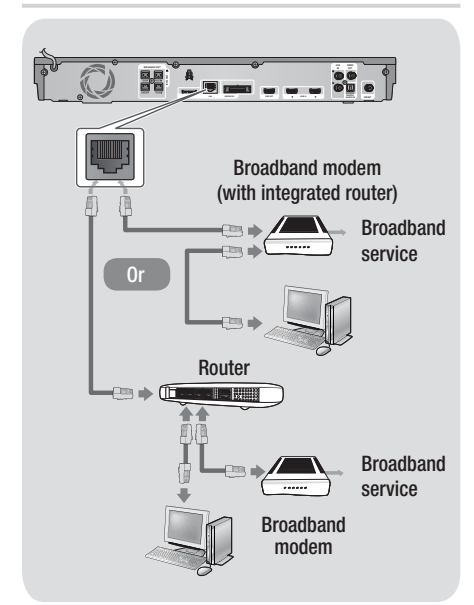

#### | NOTE |

- Internet access to Samsung's Software Update server may not be allowed, depending on the router you use or your ISP's policy. For more information, contact your ISP (Internet Service Provider).
- DSL users, please use a router to make a network connection.
- $\triangleright$  To use the AllShare Play function, you must connect your PC to your network as shown in the illustrations on the left.

The connection can be wired or wireless.

#### Wireless Network

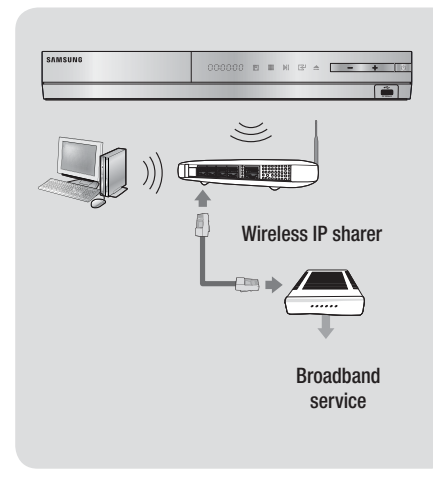

#### | NOTE |

- If your wireless IP router supports DHCP, this product can use a DHCP or static IP address to connect to the wireless network.
- ▶ Set your wireless IP router to Infrastructure mode. Ad-hoc mode is not supported.
- $\triangleright$  The product supports only the following wireless security key protocols:
	- WEP (OPEN/SHARED), WPA-PSK (TKIP/AES), WPA2-PSK (TKIP/AES)
- Select a channel on the wireless IP router that is not currently being used. If the channel set for the wireless IP router is currently being used by another device nearby, it will result in interference and communication failure.
- If you select the Pure High-throughput (Greenfield) 802.11n mode and set the Encryption type on your router or AP to WEP, TKIP or TKIP-AES (WPS2Mixed), the product will not support a connection in compliance with new Wi-Fi certification specifications.
- Wireless LAN, by its nature, may cause interference, depending on the operating conditions (AP performance, distance, obstacles, interference by other radio devices, etc).

## English **21** <sup>|</sup>

## **The Initial Settings Procedure**

- The Home menu will not appear if you do not configure the initial settings.
- The OSD (On Screen Display) may change in this product after you upgrade the software version.
- The access steps may differ depending on the menu you selected.
- 1. Turn on your TV after connecting the product, and then turn on the product. When you turn on the product for the first time, the product automatically displays the Initial Settings Language screen.

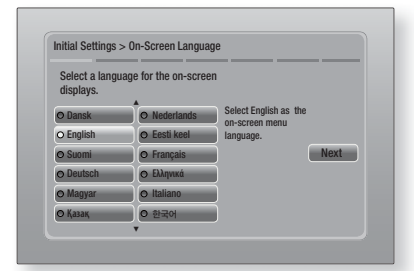

- 2. Use the  $\triangle \blacktriangledown \blacktriangle \blacktriangleright$  buttons on the remote to select the desired language, and then press the  $\blacksquare$  button twice. The Start screen appears.
- 3. Press the **E** button to start setup. The Network Settings screen appears.

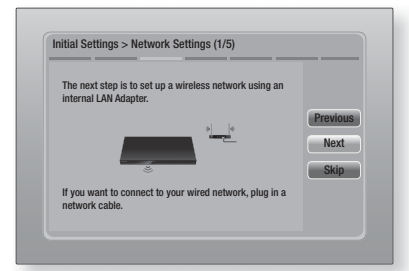

4. Press the **E** button to set up the product's wireless network connection or select Skip, and then press the **E** button to skip network setup. If you selected Skip, go to Step 12.

#### | NOTE |

- $\triangleright$  The product starts the wireless network connection procedure by default. If you want to set up a wired connection, select Skip, and then go to "Configuring Your Network Connection" on page 30 after you have completed the Initial Settings Procedure.
- If you skip wireless network setup here, go to "Wireless Network" on page 31 to set up the product's wireless network connection later.
- 5 . The product searches for and then displays all available wireless router network connections.

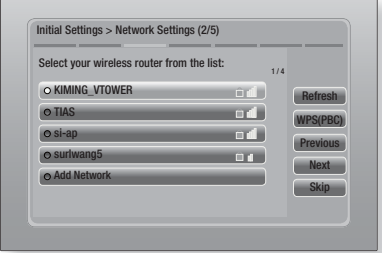

- 6. Use the **▲▼** buttons to select a router, and then press the  $\Box$  button. The **Next** button is highlighted.
- 7. Press the **E** button to continue. The Security Key screen appears.

#### | NOTE |

- If you have a WPS(PBC) compatible router, select WPS(PBC) instead, press the **E** button, and then follow the directions on the screen. When done, go to Step 10.

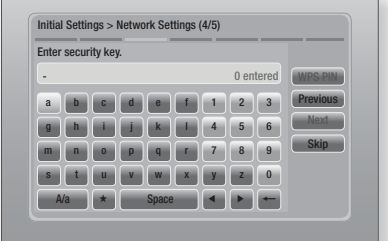

8. Enter your network's security key. When done, use the ▲▼◄► buttons to select Next, and then press the **E** button.

<sup>|</sup>**22** English

#### | NOTE |

- **Enter numbers by pressing the number buttons on your** remote.
- Enter letters by selecting a letter using the ▲▼◄► buttons, and then press **E** button.
- $\triangleright$  To display capital letters (or redisplay small letters if capital letters are displayed), select A/a, and then press the  $\blacksquare$  button.
- $\triangleright$  To display symbols and punctuation, select  $\star$ , and then press the  $\Box$  button. To redisplay letters, select  $\star$ , and then press the  $\blacksquare$  button.
- 9 . If the connection is successful, the Connection Complete screen appears. Select Next, and then press the **E** button. The Software Update screen appears.

| NOTE |

- If the connection is not successful, select Next, and then press the **E** button. After you have completed the Initial Settings procedure, go to "Wireless Network" on page 31 to set up the product's wireless network connection.
- 10. To upgrade the software, select Update now, and then press the **E** button. To skip the upgrade, select **Update later**, press the E button, and go to Step 12.

| NOTE |

- If you skipped network set up, you must skip Software Update also.
- 11. If there is a Software Update available. the product downloads and installs the upgrade. This can take some time. If there is no Software Update available, the "There are no new software updates for you to download. You already have the most up to date version." message appears. And then press the  $\blacksquare$  button. The TV Aspect Ratio screen appears.

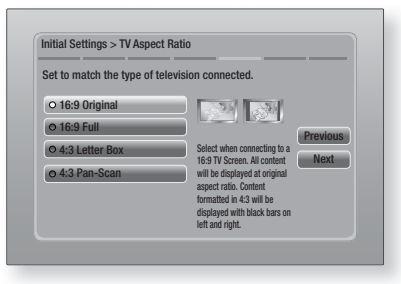

12. Using the ▲▼ buttons, select the aspect ratio that matches your screen, and then press the **E** button. Select **Next**, and then press the  $\blacksquare$  button.

You have four choices:

16:9 Original - For widescreen TVs. Displays widescreen pictures in their original 16:9 format and 4:3 pictures (the old, standard format) in 4:3 pillar box format with black bars on the left and right.

16:9 Full - For widescreen TVs. Displays widescreen pictures in their original 16:9 format and expands 4:3 pictures to fill the 16:9 screen.

4:3 Letter Box - For older, standard screen analog TVs. Displays 4:3 pictures in full screen and 16:9 pictures in letter box format that retains the 16:9 aspect ratio but puts black bars above and below the picture.

4:3 Pan-Scan - For older, standard screen analog TVs. Displays 4:3 pictures in full screen and 16:9 pictures in Pan-Scan format that fills the screen, but cuts off the left and right sides of the picture and enlarges the middle vertically.

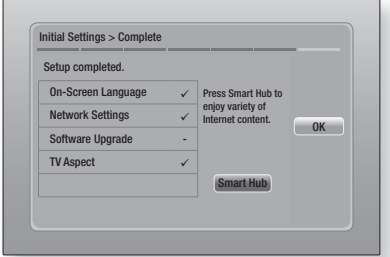

13. The Setup completed screen appears. Check the settings to confirm they are correct. Select  $OK$ , and then press the  $\blacksquare$  button. The Home screen appears.

| NOTE |

- If you want to display the Initial Setting screen again and make changes, select the Reset option. (See page 29)
- If you use an HDMI cable to connect the product to an Anynet+ (HDMI-CEC)-compliant Samsung TV and 1.) You have set the Anynet+ (HDMI-CEC) feature to ON in both the TV and the product and 2.) You have set the TV to a language supported by the product, the product will select that language as the preferred language automatically.

English  $23$ 

## **The Home Screen**

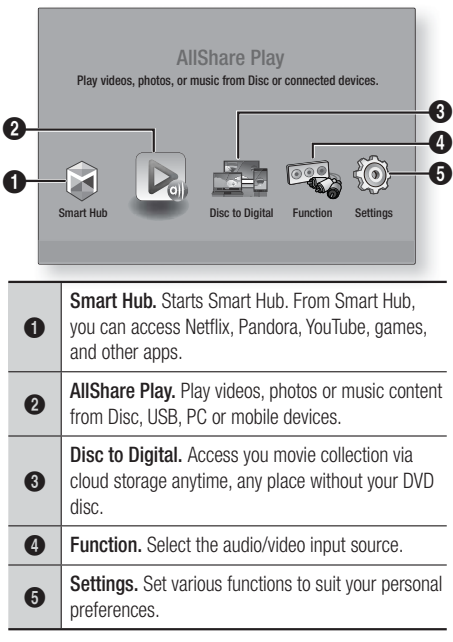

- **Selecting an Option on the Home Screen**
- 1. To select an option on the Home screen, move the cursor using the ◄► buttons until it highlights the option of your choice, and then press the  $\blacksquare$  button.

## **Accessing the Settings Screen**

1. Select Settings on the Home screen, and then press  $\blacksquare$ . The Settings screen appears.

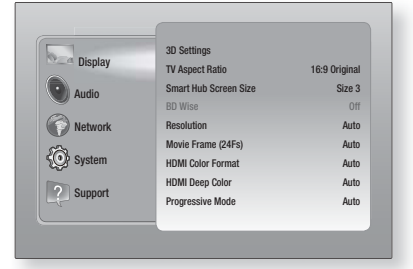

2 . To access the menus, sub-menus, and options on the Settings screen, please refer to the remote control illustration below.

| NOTE |

- If you leave the product in the stop mode for more than 5 minutes without using it, a screen saver will appear on your TV. If the product is left in the screen saver mode for more than 20 minutes, the power will automatically turn off.

## Buttons on the Remote Control Used for the Settings Menu

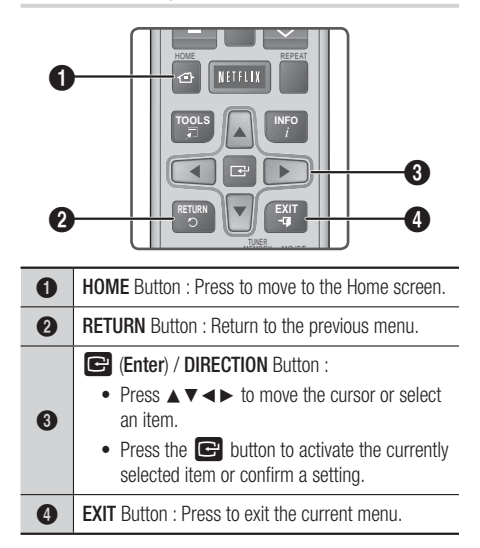

#### | NOTE |

▶ The  $\Box$  button on the product's front panel can be used for same purpose as the  $\Box$  button on the remote control.

#### Detailed Function Information

Each Settings function, menu item, and individual option is explained in detail on-screen. To view an explanation, use the  $\triangle \blacktriangledown \blacktriangle \blacktriangleright$  buttons to select the function, menu item, or option.

The explanation will usually appear on the right of the screen. A short description of each Settings function starts on the next page. Additional information on some of the functions is also in the Appendix of this manual.

<sup>|</sup>**24** English

## **Settings Menu Functions**

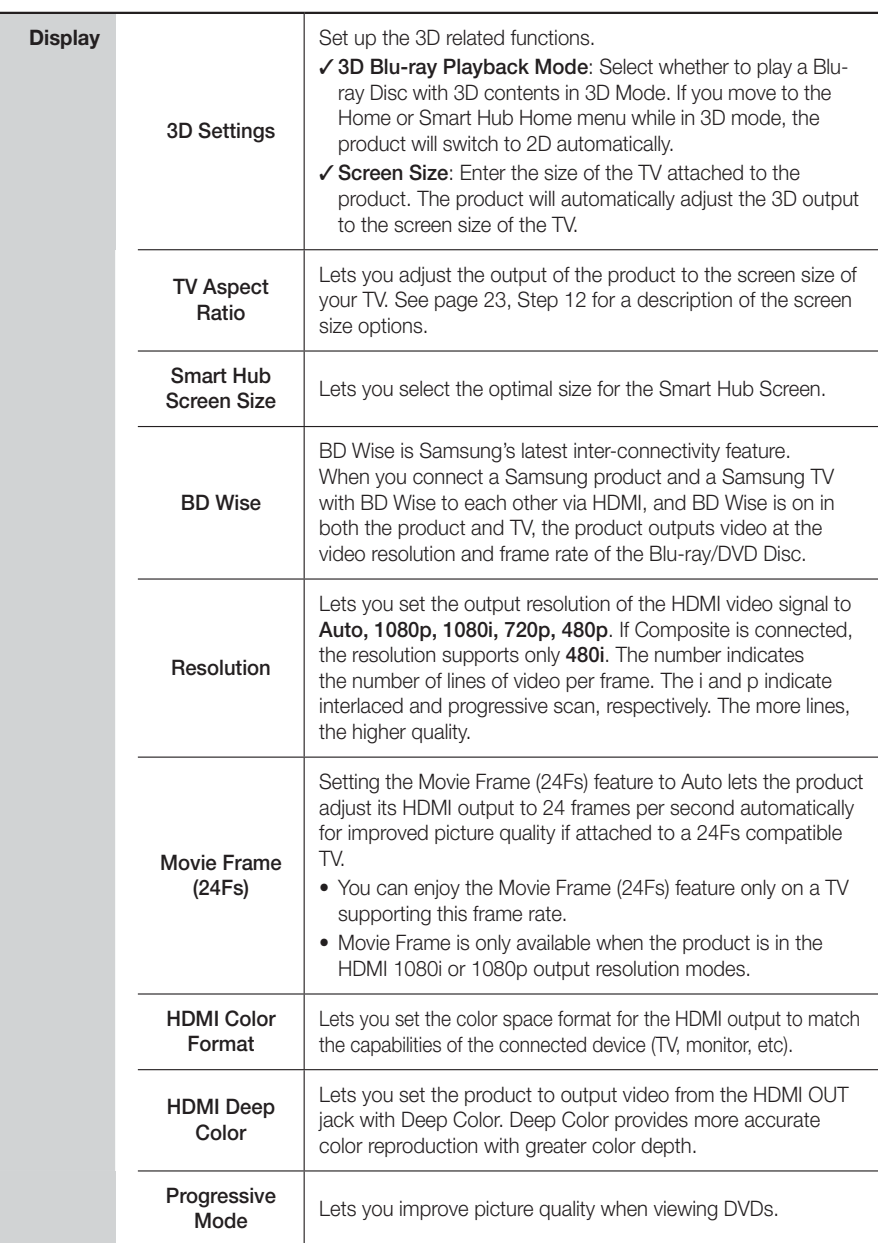

English **25** <sup>|</sup>

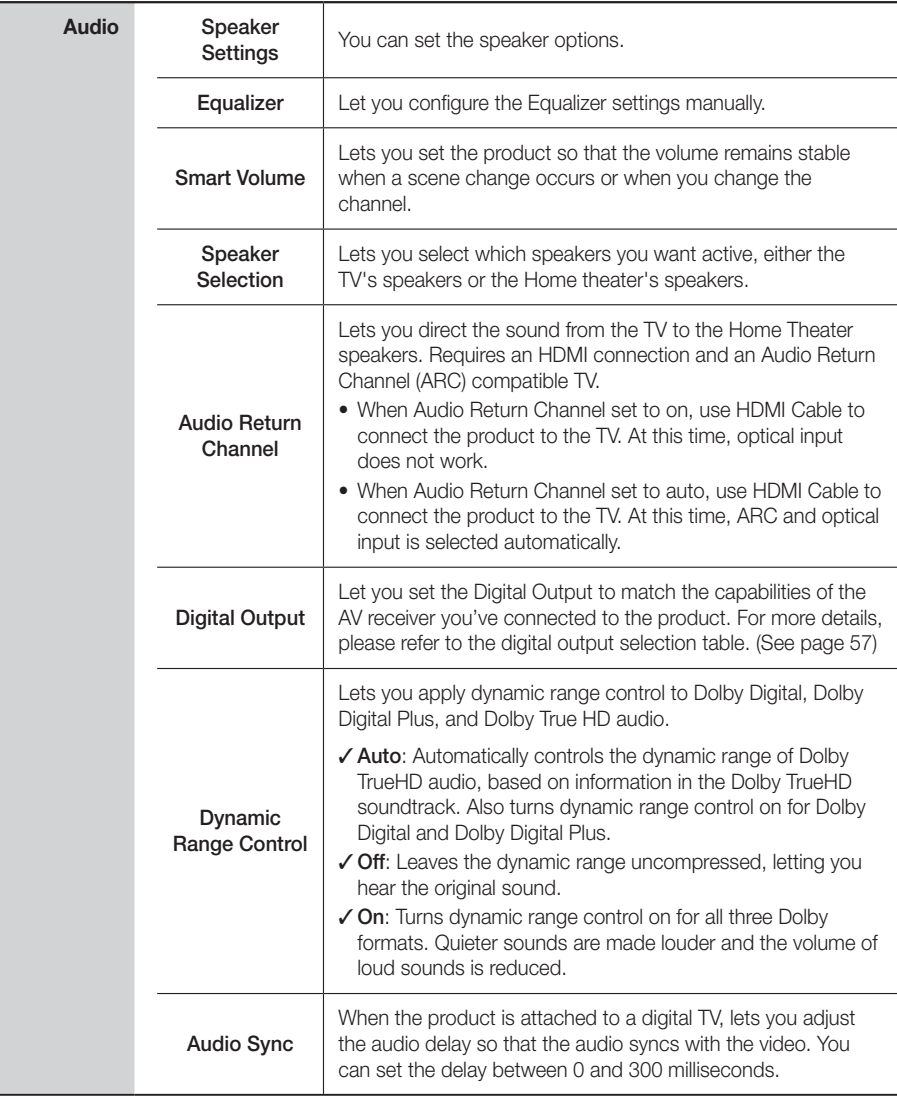

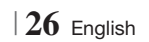

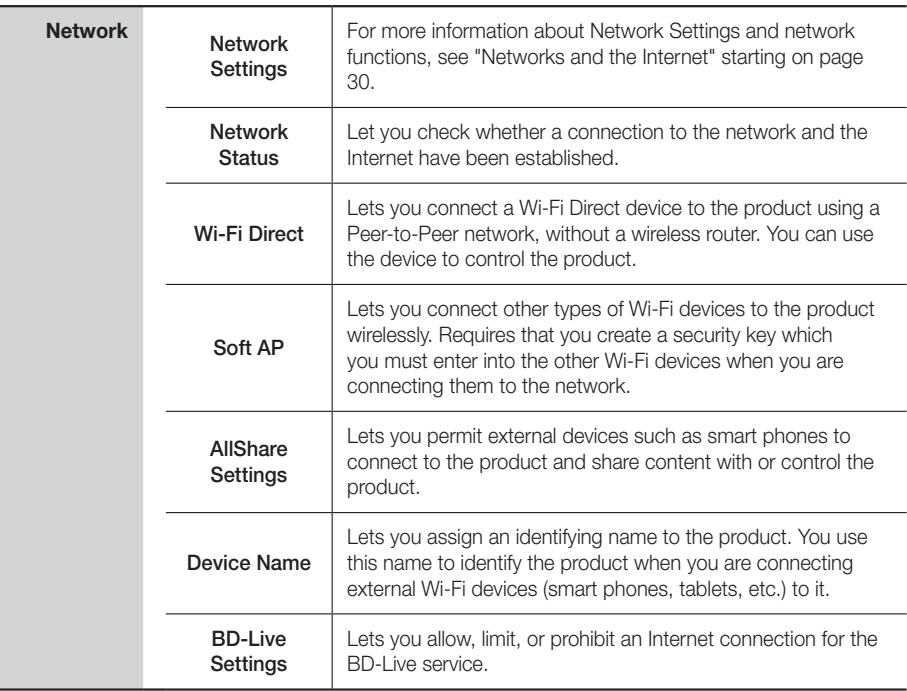

English **27** <sup>|</sup>

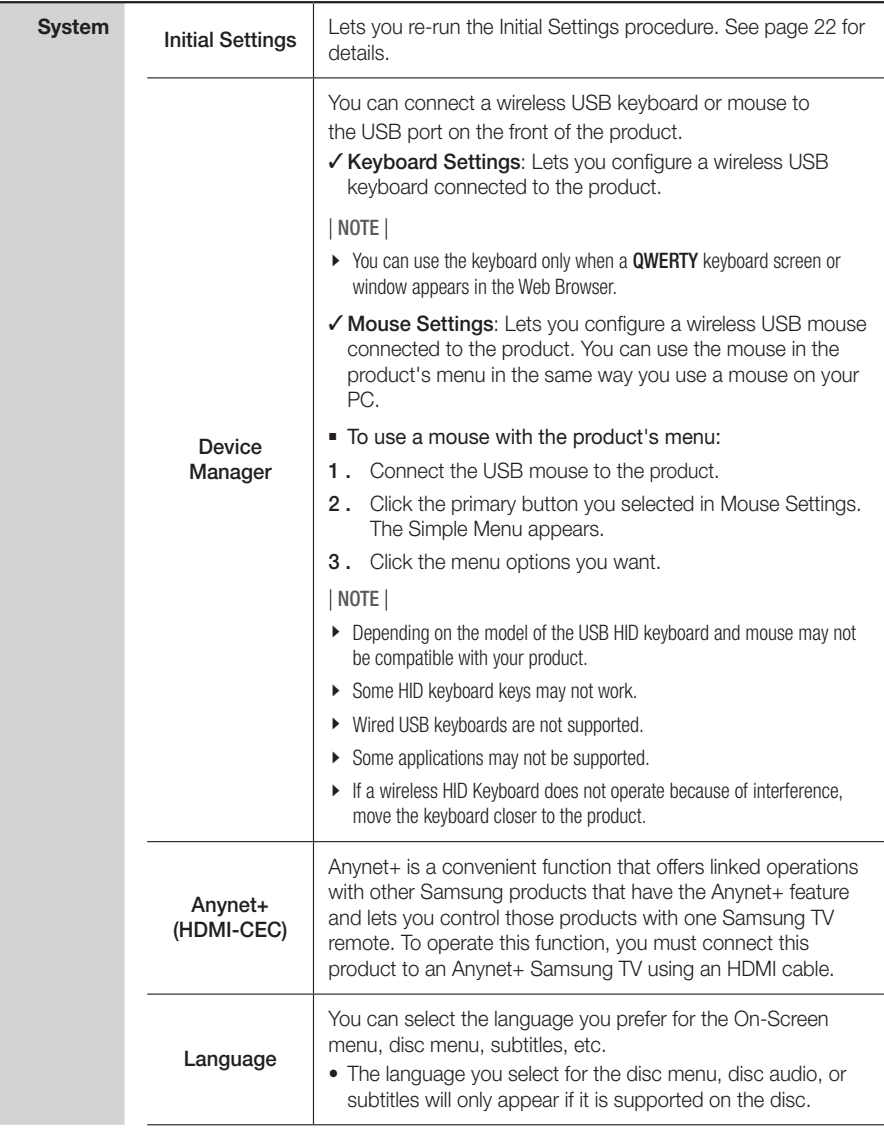

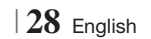

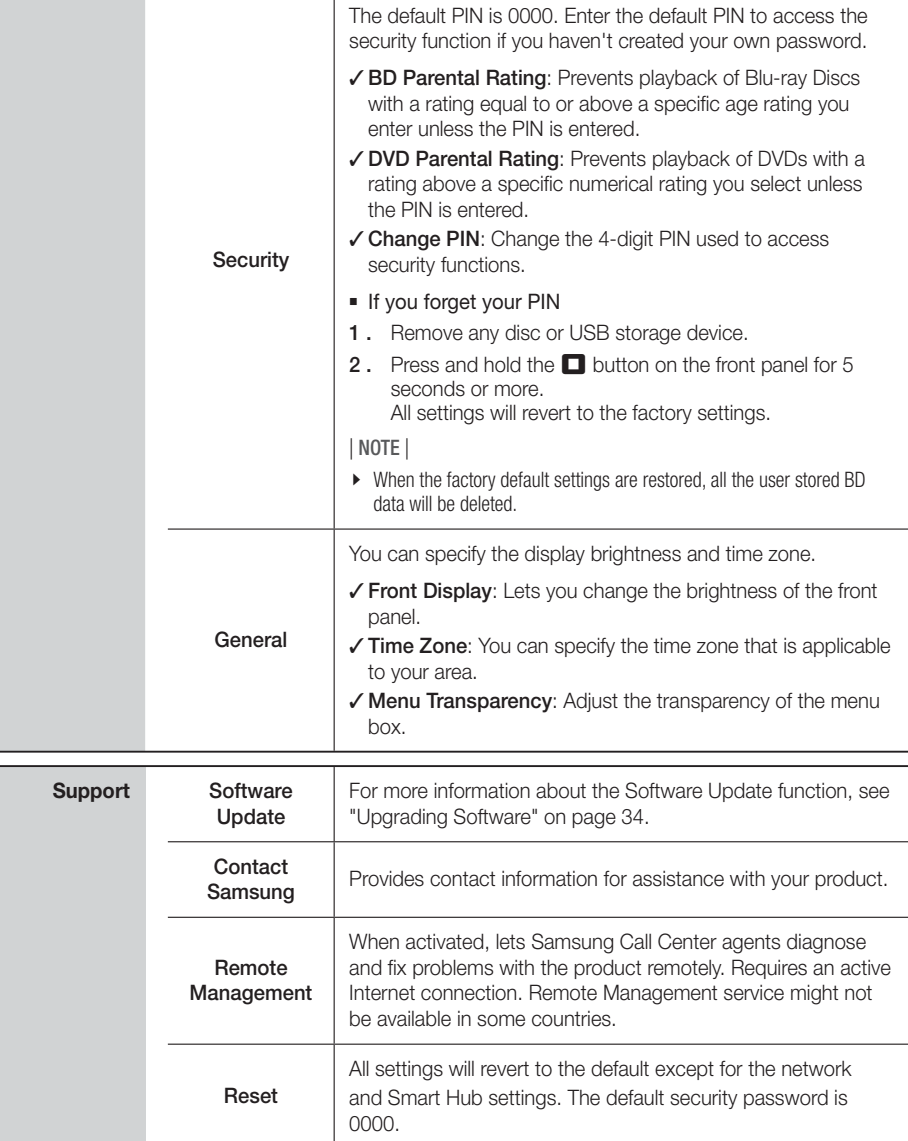

English **29** <sup>|</sup>

## **Networks and the Internet**

When you connect this product to a network, you can use network based applications and functions such as Smart Hub and BD-LIVE, and upgrade the product's software through the network connection. For more information about accessing and using Internet services, see the Network Services chapter of this manual on pages 49~52. Instructions for configuring the network connection start below.

## Configuring Your Network Connection

Before you begin, contact your ISP to find out if your IP address is static or dynamic. If it is dynamic, and you have a wired or wireless network, we recommend using the Automatic configuration procedures described below.

If you are connecting to a wired network, connect the product to your router using a LAN cable before you start the configuration procedure.

If you are connecting to a wireless network, disconnect any wired network connection before you begin.

To begin configuring your network connection, follow these steps:

- 1. In the Home screen, select Settings, and then press the  $\blacksquare$  button.
- 2. Select Network, and then press the **E** button.
- 3. Select Network Settings, and then press the **E** button.
- 4 . Go to the instructions for Wired networks starting below or the instructions for Wireless networks starting on page 31.

#### Wired Network

#### ❑ Wired – Automatic

After following Steps 1 to 3 above:

1. Select Start in the Network Settings screen, and then press the  $\blacksquare$  button. The product detects the wired connection, verifies the network connection and then connects to the network.

#### ❑ Wired - Manual

If you have a static IP address or the Automatic procedure does not work, you'll need to set the Network Settings values manually.

After following Steps 1 to 3 above:

1. Select Start in the Network Settings screen, and then press the **E** button. The Network Status screen appears. The product attempts to verify the network connection and fails.

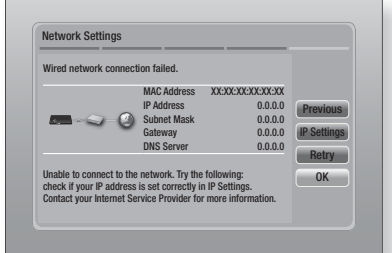

- 2. Select IP Settings on the right of the screen, and then press  $\blacksquare$  button. The IP Settings screen appears.
- 3. Select the **IP Mode** field, and then set it to Manual.
- 4. Use the number keypad on your remote to enter the Network values. Use the ▲▼◄► buttons on the remote to move from entry field to entry field.

#### | NOTE |

- You can get these values from your Internet provider. You can also view these values on most Windows computers. For instructions, see "Getting the Network Settings Values." on this page.
- 5. When done, highlight OK, and then press E button. The product verifies the network connection and then connects to the network.

#### < Getting the Network Settings Values >

You can view your Network Settings values on most Windows computers. To view the Network Settings values, follow these steps:

- Windows XP
- 1. Right click the Network icon on the bottom right of the Windows desktop.

<sup>|</sup>**30** English

- 2. In the pop-up menu, click Status.
- 3 . On the dialog that appears, click the Support tab.
- 4. On the Support tab, click the Details button.
- 5 . The Network settings are displayed.
- Windows 7
- 1. Click the Network icon on the bottom right of the Windows desktop.
- 2. In the pop-up menu, click Network and Sharing Center.
- 3 . On the dialog that appears, click the Local Area Connection or Wireless Network Connection depending on your network connection.
- 4. On the Support tab, click the Details button. The Network settings are displayed.

| NOTE |

- Depending on your Windows version, the information may differ.

### Wireless Network

You can setup a wireless network connection in three ways:

- Wireless Automatic
- Wireless Manual
- WPS(PBC)

When you configure the wireless network connection, any wireless network devices currently connected through the product or, if applicable, the product's current wired connection, will be disconnected.

#### ❑ Wireless (General) - Automatic

After following Steps 1 to 3 in "Configuring Your Network Connection" on page 30.

1. Select Start in the Network Settings screen, and then press the  $\blacksquare$  button. The product searches for and then displays a list of the available networks.

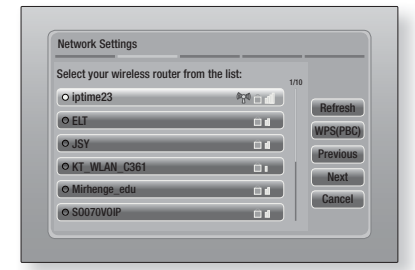

- 2 . Select the desired network, and then press the **E** button.
- 3. Select Next, and then press the **E** button again.
- 4 . On the Security screen, enter your network's Security Code or Pass Phrase. Enter numbers directly using the number buttons on your remote control. Enter letters by selecting a letter with an arrow button, and then pressing **E** button.
- 5 . When done, select Next at the right of the screen. The product verifies the network connection and then connects to the network.

#### | NOTE |

- You should be able to find the Security Code or Pass Phrase on one of the set up screens you used to set up your router or modem.

#### ❑ Wireless (General) - Manual

If you have a static IP address or the Automatic procedure does not work, you'll need to set the Network Settings values manually.

After folloiwng Steps 1 to 3 in "Configuring Your Network Connection" on page 30.

- 1. Select Start in the Network Settings screen, and then press the  $\Box$  button. The product searches for and then displays a list of the available networks.
- 2. Select the desired network or the Add Network, and then press the **E** button.
- 3. Select Next, and then press the **E** button again.

English **31** <sup>|</sup>

- 4. If you select the Add Network, enter your wireless router's name to connect. Enter numbers directly using the number buttons on your remote control. Enter letters by selecting a letter with the ▲▼◄► buttons, and then pressing the  $\blacksquare$  button. Select Next, and then press the  $\Box$  button again. You can select security type, and then select **Next**, and then press the  $\blacksquare$  button again.
- 5 . On the Security screen, enter your network's Security Code or Pass Phrase. Enter numbers directly using the number buttons on your remote control. Enter letters by selecting a letter with the ▲▼◄► buttons, and then pressing the  $\blacksquare$  button.
- 6. When done, select Next at the right of the screen, and then press the  $\Box$  button.
- 7 . The Network Status screen appears. The product attempts to verify the network connection and fails.
- 8. Select IP Settings on the right of the screen, and press the  $\blacksquare$  button. The IP Settings screen appears.
- 9. Select the **IP Mode** field, and then set it to Manual.
- 10. Use the number keypad on your remote to enter the Network values. Use the  $\blacktriangle \blacktriangledown \blacktriangle \blacktriangleright$ buttons on the remote to move from entry field to entry field.

| NOTE |

- You can get these values from your Internet provider. You can also view these values on most Windows computers. For instructions, see "Getting the Network Settings Values." on page 30.
- 11. When done, highlight  $OK$ , and then press  $\blacksquare$ button. The Network Status screen appears. The product verifies the network connection and then connects to the network. When it is done, highlight  $OK$ , and then press  $\Box$ button.

#### ❑ WPS(PBC)

One of the easiest ways to set up the wireless network connection is using the WPS(PBC) function. If your wireless router has a WPS(PBC) button, follow these steps:

After following Steps 1 to 3 in "Configuring Your Network Connection" on page 30.

1. Select Start in the Network Settings screen, and then press the **E** button.

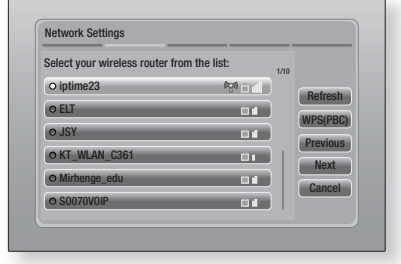

- 2. Select WPS(PBC), and then press the button.
- 3. Press the **WPS(PBC)** button on your router within two minutes. Your product automatically acquires all the network settings values it needs and connects to your network.

The Network Status screen appears. The product connects to the network after the network connection is verified.

## Wi-Fi Direct

The Wi-Fi Direct function allows you to connect Wi-Fi Direct devices to the product and each other using a peer-to-peer network, without a wireless router.

- 1 Turn on the Wi-Fi direct device and activate its Wi-Fi Direct function.
- 2. In the Home screen, select **Settings**, and then press the  $\blacksquare$  button.
- 3. Select Network, and then press the **E** button.
- 4. Select Wi-Fi Direct, and then press the **E** button. The Wi-Fi Direct devices that you can connect appear.

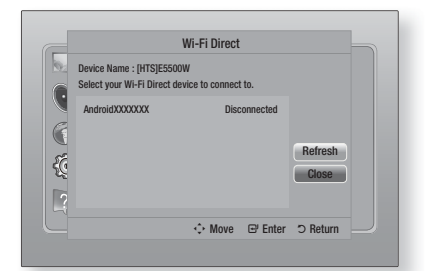

<sup>|</sup>**32** English

- 5 . You have three ways to complete the Wi-Fi connection:
	- Through the Wi-Fi device.
	- Through the product using PBC.
	- Through the product using a PIN.

Each is covered below.

#### Through the Wi-Fi Device

- 1 . On the Wi-Fi device, follow the procedure on the device for connecting to another Wi-Fi Direct device. See the device's user manual for instructions.
- 2. When you have completed the procedure, you should see a pop-up on your TV screen saying that a device that supports Wi-Fi Direct has requested to connect. Select OK, and then press the  $\blacksquare$  button to accept.
- 3 . The Connecting pop-up appears, followed by the Connected pop-up. When it closes, you should see the device listed on the Wi-Fi Direct screen as connected.

#### Through the Product Using PBC

- 1 . Select the Wi-Fi Direct device you want to connect to this product, and then press the E button. The PBC/PIN pop up appears.
- 2. Select PBC, and then press the **E** button. The PBC pop-up appears.
- 3 . Press the PBC button on the Wi-Fi Direct device within 2 minutes.
- 4 . The Connecting pop-up appears, followed by the Connected pop-up. When it closes, you should see the device listed on the Wi-Fi Direct screen as connected.

#### Through the Product Using a PIN

- 1 . Select the Wi-Fi Direct device you want to connect to this product, and then press the E button. The PBC/PIN pop up appears.
- 2. Select PIN, and then press the **E** button. The PIN pop-up appears.
- 3 . Note the PIN code in the pop-up, and then enter it into the appropriate field in the Wi-Fi Direct device you want to connect.
- 4 . The Connecting pop-up appears, followed by the Connected pop-up. When it closes, you should see the device listed on the Wi-Fi Direct screen as connected.

#### | NOTE |

 $\triangleright$  The wired or wireless network connection will be disconnected when you use the Wi-Fi Direct function.

### Soft AP

Soft AP lets you connect other Wi-Fi devices to your network through the product and lets them access the Internet.

It requires that you create a security key which you must enter into the other Wi-Fi devices when you are connecting them to the network.

- 1. In the Home screen, select Settings, and then press the **E** button.
- 2. Select Network, and then press the **E** button.
- 3. Select Soft AP, and then press the button.
- 4. Select On or Off, and then press the **e** button.

#### < To Set the Soft AP Security Key >

- 1. On the Soft AP screen, select Security Key, and then press the  $\blacksquare$  button. The Security Key screen appears.
- 2. On the Security key screen, enter a security key. Enter numbers directly using the number buttons on your remote control. Enter letters by selecting a letter with the ▲▼◄► buttons, and then pressing the **E** button.
- 3 . When done, use the ▲▼◄► buttons to move to DONE at the bottom of the screen, and then press the **E** button.

When you connect a Wi-Fi device through the connection procedure on the device, you must enter the security key you created here into the appropriate field.

#### AllShare Settings

The AllShare Settings screen lists your network connected AllShare devices and their IP addresses. Through this screen, you can allow a device to access the product, deny access, or delete the device from the AllShare list.

- 1. In the Home screen, select Settings, and then press the  $\blacksquare$  button.
- 2. Select Network, and then press the **E** button.

English **33** <sup>|</sup>

- 3. Select AllShare Settings, and then press the  $\blacksquare$  button.
- 4. Select a device, and then press the  $\blacksquare$ button. The AllShare Settings pop-up appears.
- 5. Select Allow, Deny, or Delete from List, and then press the  $\blacksquare$  button.

The AllShare Settings screen only displays devices if you have established networked connections to AllShare devices. For more information about AllShare networked devices, see pages 36~37.

## **Upgrading Software**

The Software Update menu allows you to upgrade the product's software for performance improvements or additional services.

- Never turn the product off or back on manually during the update process.
- 1. In the Home menu, select the Settings, and then press the  $\Box$  button.
- 2. Select **Support**, and then press the **E** button.
- 3. Select Software Update, and then press the  $\blacksquare$  button.
- 4 . Select one of the following methods:
	- Online
	- By USB
	- By Disc
	- By Downloaded
	- Standby Mode Upgrade
- 5. Press the **E** button. Directions for each method begin below.

#### | NOTE |

- $\triangleright$  The upgrade is complete when the product turns off, and then turns on again by itself.
- Samsung Electronics takes no legal responsibility for product malfunction caused by an unstable Internet connection or consumer negligence during a Software Update.
- If you want to cancel the upgrade while the upgrade software is downloading, press the  $\Box$  button.

#### **Online**

Your product must be connected to the Internet to use the Online function.

- 1. Select **Online**, and then press the **P** button. The Connecting to Server message appears.
- 2 . If there is a download available, the Download pop-up appears with a progress bar and the download starts.
- 3 . When the download is complete, the Upgrade Query window appears with three choices: Update now, Update later or Don't update.
- 4. If you select **Update now**, the product upgrades the software, turns off, and then turns on automatically.
- 5 . If you do not make a selection in one minute or select **Update later**, the product stores the new upgrade software. You can upgrade the software later using the By Downloaded function.
- 6. If you select Don't update, the product cancels the upgrade.

#### By USB

- 1. Visit www.samsung.com.
- 2. Click SUPPORT on the top right of the page.
- 3 . Enter the product's model number into the search field, and then click Find Product.
- 4. Click Get downloads in the center of the page below the Downloads header.
- 5. Click Firmware in the center of the page.
- **6.** Click the **ZIP** icon in the File column on the right side of the page.
- 7. Click OK in the pop-up that appears to download and save the firmware file to your PC.
- 8. Unzip the zip archive to your computer. You should have a single folder with the same name as the zip file.
- 9. Copy the folder to a USB flash drive.
- 10. Make sure no disc is inserted in the product, and then insert the USB flash drive into the USB port of the product.

<sup>|</sup>**34** English

- 11. In the product's menu, go to Settings > Support > Software Update.
- 12. Select By USB.

| NOTE |

- There should be no disc in the product when you upgrade the software using the USB Host jack.
- When the Software Update is done, check the software details in the Software Update menu.
- ▶ Do not turn off the product during the Software Update. It may cause the product to malfunction.
- Software Updates using the USB Host jack must be performed with a USB flash memory stick only.

#### By Disc

- 1. Visit www.samsung.com.
- 2. Click **SUPPORT** on the top right of the page.
- 3. Enter the product's model number into the search field, and then click Find Product.
- 4. Click Get downloads in the center of the page below the Downloads header.
- 5. Click Firmware in the center of the page.
- 6 . Click the ZIP icon in the File column on the right side of the page.
- 7. Click OK in the pop-up that appears to download and save the firmware file to your PC.
- 8. Unzip the zip archive to your computer. You should have a single .RUF file.
- 9 . Write the RUF file onto a disc. We recommend a CD-R or DVD-R.
- 10. Finalize the disc before you remove it from your computer.
- 11. Insert the disc into the product.
- 12. In the product's menu, go to Settings > Support > Software Update.
- 13. Select By Disc.

| NOTE |

- When the system upgrade is done, check the software details in the Software Update menu.
- ▶ Do not turn off the product during the Software Update. It may cause the product malfunction.

### By Downloaded

The By Downloaded option lets you upgrade using a file the product downloaded earlier but you decided not to install immediately.

- 1. If upgrade software has been downloaded, you will see the software version number to the right of By Downloaded.
- 2. Select **By Downloaded**, and then press the E button.
- 3 . The product displays a message asking if you want to upgrade. Select Yes. The product begins the upgrade.
- 4. When the update is complete, the product turns off automatically, and then turns on.

#### | NOTE |

- When the system upgrade is done, check the software details in the Software Update menu.
- ▶ Do not turn off the product during the Software Update. It may cause the product to malfunction.

#### Standby Mode Upgrade

You can set the Standby Mode Upgrade function so that the product downloads new upgrade software when it is in Standby mode.

In Standby mode, the product is off, but its Internet connection is active. This allows the product to download upgrade software automatically, when you are not using it.

- 1. Press the **AV** buttons to select Standby Mode Upgrade, and then press the **E** button.
- 2. Select On or Off.

If you select On, the product will automatically download new upgrade software when it is in Standby mode with the power off. If it downloads new upgrade software, the product will ask you if you want to install it when you turn the product on.

#### | NOTE |

- $\triangleright$  To use Standby Mode Upgrade function, your product must be connected to the Internet.
- If this function does not appear, you can upgrade to the latest software and use it.

English **35** <sup>|</sup>

## *Media Play*

Your Blu-ray product can play Disc and USB contents and the contents located on your PC, DLNA compatible mobile phone, or NAS using the AllShare Play function. For more information about AllShare Play, refer to page 39.

## **The AllShare Play Screen**

To access the AllShare Play screen, select the AllShare Play icon on the Main screen, and then press the  $\blacksquare$  button.

### Using the AllShare Play Screen

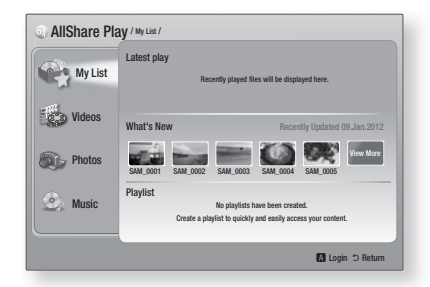

When the AllShare Play screen appears, it displays My List and a list of content types - Videos, Photos, and Music - on the left side. On the right, it displays, by default, the content in My List: a list of recently played or viewed items, a list of the newest items you have viewed or listened to, and your most recent Playlist. If you have never played or viewed any items, or created a Playlist, this area will be empty.

#### ❑ Playing My List Items

To play displayed My List items, you must have the source of the items connected to or inserted in the product. For example, if recently played My List photos came from a DVD disc, you must have that disc in the product to view them.

To play or view My List items, perform one of the actions below:

• Use the ◄► buttons to select an item you want to view or play, and then press the  $\blacksquare$ button. To view or play another item, press the  $RETURN (5)$  button, and then repeat the process described in the first sentence.

• Use the ◄► buttons to select an item, press the TOOLS button to display the Tools menu, select **Play**, and then press the  $\blacksquare$  button. To view or play another item, press the RETURN (') button, and then repeat the process described in the first sentence.

#### ❑ Playing Video, Photo, or Music Content

- 1. Make sure that the source of the content you want to play or view is connected to or inserted into the product.
- 2. Use the **AV** buttons to select **Videos**, Photos, or Music, and then press the **E** button. The first source selection on the right side is highlighted.
- 3 . Use the ▲▼ buttons to select the source of the content, and then press the  $\Box$  button.

#### | NOTE |

- Sources displayed for each content type may differ.
- 4 . To control the playing of Videos, Photos, or Music, see:
	- Controlling Video Playback on page 41.
	- Controlling Music Playback on page 43.
	- Playing Photo Contents and Using the Tools Menu when a File is Highlighted on pages 44~47.

#### | NOTE |

- Depending on how and when you attach a content source to the product and the content type, the product may display a different series of screens to start playback. For alternative playback methods see:
	- Playing Files on a USB Storage Device or iPod/iPhone on page 37.
	- Playing Commercial Video Discs on page 38.
	- Playing Commercial Audio Discs on page 38.
	- Playing a Disc with User Recorded Content on page 39.

<sup>|</sup>**36** English

## **Playing Files on a USB Storage Device or iPod/iPhone**

You can play multimedia files located on a connected USB device.

- 1. With the product turned off, connect a USB storage device or an iPod/iPhone.
- 2. Turn on the product. When the Main screen appears, select AllShare Play > Videos, Photos or Music > Connected Device, and then press the  $\blacksquare$  button.

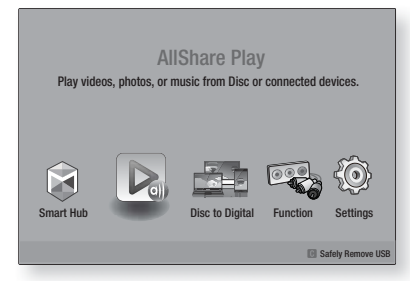

#### OR

- 1<sup>-1</sup>. With the product turned on, connect a USB storage device or an iPod/iPhone.
- 2<sup>-1</sup>. When screen below appears, use the ▲▼ buttons to select the kind of content you want to view or play, and then press the  $\blacksquare$ button.

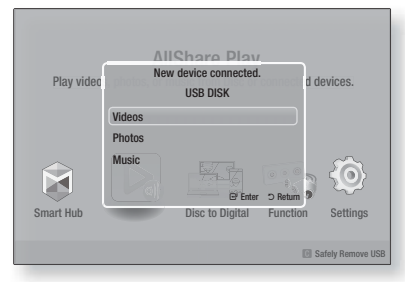

| NOTE |

- Even though the product will display all available folders, it will only display files of the content type you selected in Step 2 or  $2^{-1}$ . For example, if you selected music, you will only be able to see music files. You can change this selection using AllShare Play.

- 3 . The kind of content you selected on the connected device is displayed. Depending on how the contents is arranged, you will see either folders, individual files, or both.
- 4. Using the **AV** <► buttons on your remote, select the desired contents. To open a folder, select it, and then press the  $\blacksquare$  button. To play a file, select it, and then press the  $\blacksquare$ button.
- 5. Press the **RETURN** (2) button to exit a folder or to return to the Main screen.

#### | CAUTION |

• You can play a video only when you use the iPod Dock.

#### | NOTE |

- $\triangleright$  To prevent possible damage to the USB memory, you must remove the USB storage device safely using the "Safely Remove USB" function. Press the HOME button to move to the Home menu, select the YELLOW (C) button, and then press the  $\Box$  button.
- $\triangleright$  The Photos menu does not support iPods or iPhones.
- Only the playback screen will appear on the TV. View other iPod screens on the iPod player.
- If the connected iPod does not support video playback, the "Playing video files is not supported on this iPod model." message appears when you select the Video menu.

## **iPod/iPhone Models You Can Use with This Product**

iPod touch 3rd/2nd/1st generation iPod classic / iPod with video iPod with dock connector iPod with Click Wheel iPod nano 5th/4th/3rd/2nd generation iPhone 4S / iPhone 4 iPhone 3GS / iPhone 3G / iPhone

English **37** <sup>|</sup>

## *Media Play*

## **The Function Screen**

On the Function Screen, you can select the audio and/or video input source to view or listen to.

#### | NOTE |

▶ You can also change sources by pressing the Function button in the upper right of the remote.

To access the Function Screen, select the Function icon on the Main screen, and then press the **E** button.

## Options on the Function Screen

To select, highlight an option using the ▲▼ buttons, and then press the  $\blacksquare$  button.

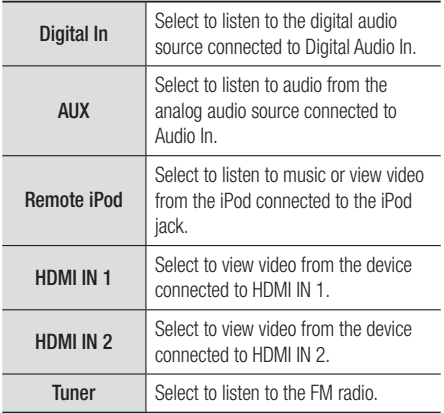

### **Playing Commercial Video Discs**

1 . Place a disc into the disc tray with the disc's label facing up and then close the disc tray. Playback starts automatically. If playback does not start automatically, press the  $\triangleright$  button on your remote or select the AllShare Play option on the Main screen, and then press the  $\blacksquare$  button. See "Playing Video, Photo, or Music Content" on page 36.

### **Playing Commercial Audio Discs**

1 . Place a pre-recorded, commercial audio disc into the disc tray with the disc's label facing up, and then close the tray. The AllShare Play Music screen appears listing the tracks. Playback of the first track starts automatically.

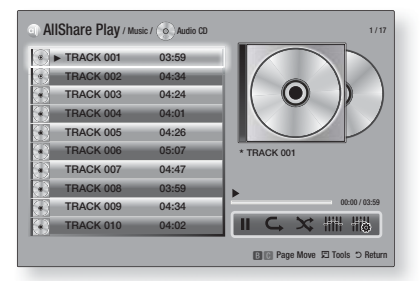

2. To play a particular track, use the ▲▼ buttons on the remote to select the track, and then press the **E** button.

#### ❑ Music Screen Controls

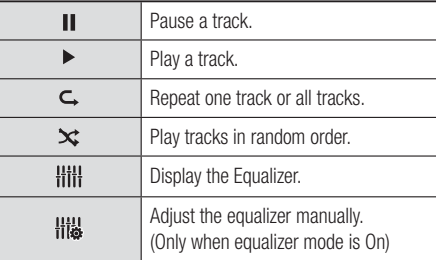

#### | NOTE |

- The Music Screen controls are only accessible when a track is playing.
- All controls do not appear at the same time.
- For more information about playing music, go to "Controlling Music Playback" on page 43.

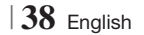

## **Playing a Disc with User Recorded Content**

You can play multimedia files you have recorded on DVD or CD discs.

- 1. Place a user recorded disc into the disc tray with the disc's label facing up, and then close the tray. The Device Connected pop-up appears.
- 2. Use the **AV** buttons to select the type of content you want to view or play - Videos, Photos, or Music - and then press the  $\blacksquare$ button.

#### | NOTE |

- Even though the product will display folders for all content types, it will only display files of the content type you selected in Step 2. For example, if you selected music, you will only be able to see music files. You can change this selection using AllShare Play.
- 3 . Use the ▲▼◄► buttons to select the folder containing the content type you selected in Step 2, and then press the **E** button.
- 4. If you selected **Music**, the AllShare Play Music screen appears listing the music files on the disc. Use the ▲▼ buttons to select the file you want to play, and then press the  $\blacksquare$  button.
- 5 . If you selected Photos, the AllShare Play Photos screen appears listing the photos on the disc. Use the  $\triangle \blacktriangledown \blacktriangle \blacktriangleright$  buttons to select the photo you want to view, and then press the  $\Box$  button.
- 6 . If you selected Videos, the AllShare Play Videos screen appears listing the video files on the disc. Use the  $\triangle \blacktriangledown \blacktriangle \blacktriangleright$  buttons to select the video you want to watch, and then press the  $\Box$  button.

#### | NOTE |

- For the Music and Video folders, you can also push the TOOLS button on your remote, and then select Play Folder to play or view all the files in the folder automatically. Select the folder first before pushing the TOOLS button.
- For more information about playing music, go to Controlling Music Playback on page 43.
- For more information about playing photo contents, go to Playing Photo Contents and Using the Tools Menu when a File is Highlighted on pages 44~47.
- For more information about playing video contents, go to Controlling Video Playback on page 41.

## **Using the AllShare Network Function**

AllShare lets you play Videos, Photos, or Music located on your PC or your DLNA compatible device through the product using a wireless network connection.

#### To Download the AllShare Software

To use AllShare with your PC or DLNA device, you must install AllShare software on your PC. You can download the PC software and get detailed instructions for using AllShare from the Samsung.com website.

- 1 . Go to www.samsung.com.
- 2. Click Support at the top of the page.
- 3 . On the Support page, enter the model number of your product into the Model Number field.
- 4. On the page that appears, click Get downloads on the left side under Downloads. The Download Center appears.
- 5 . On the Download Center page, click the Software tab.
- 6 . On the software tab, click the File icon on the right side of the AllShare line.
- 7 . In the pop-up that appears, click Save File.
- 8 . Find the AllShare install file on your disk, and then double click the file.
- 9 . In the pop-up that appears, click Run, and then follow the directions that appear on your screen.

Download the AllShare Installation/Instruction manual from the same Software Tab by clicking the corresponding PDF file symbol in the File column on the right. The file, in PDF format, will download and open. You can view and/or save the file.

English **39** <sup>|</sup>

## *Media Play*

## Playing Content Located on Your PC or DLNA Device through the Product

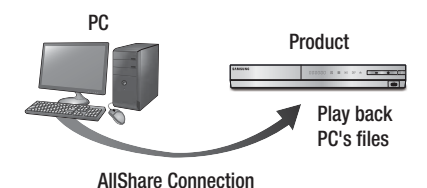

1. Connect the product, your PC, and/or your DLNA compatible cell phone to the same wireless network.

- 2. Follow the directions in the AllShare software Installation/Instruction manual to set up devices and files for playing or viewing.
- 3. Select AllShare Play in the product's Home screen, and then press the **E** button. The AllShare Play screen appears.
- 4. Select the connected DLNA compatible device or your PC, and then press the  $\blacksquare$ button. A screen listing the available files appears.
- 5 . Select the file you want to play or view, and then press the  $\Box$  button.

## Controlling the Playback of Content Located on Your PC with Your Smart Phone

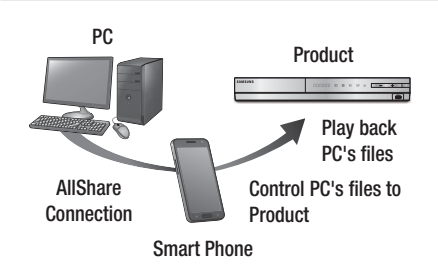

(Only available with Samsung phones supporting AllShare functionality.)

- 1. Connect the product, your PC, and your DLNA compatible cell phone to the same wireless network.
- 2. Follow the directions in the AllShare software Installation/Instruction manual to set up devices and files for playing or viewing.
- 3. On your computer, using the AllShare software, confirm your phone is connected.
- 4 . On the phone, select the file you want to view or play, and then select the Blu-ray product as the playback device.
- 5 . On the phone, start playback.

<sup>|</sup>**40** English

## **Controlling Video Playback**

You can control the playback of video files located on Blu-ray, DVD, and CD discs, and on USB storage devices. Depending on the disc, some of the functions described in this manual may not be available.

### Buttons on the Remote Control used for Video Playback

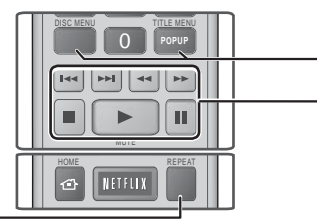

## Repeat Playback

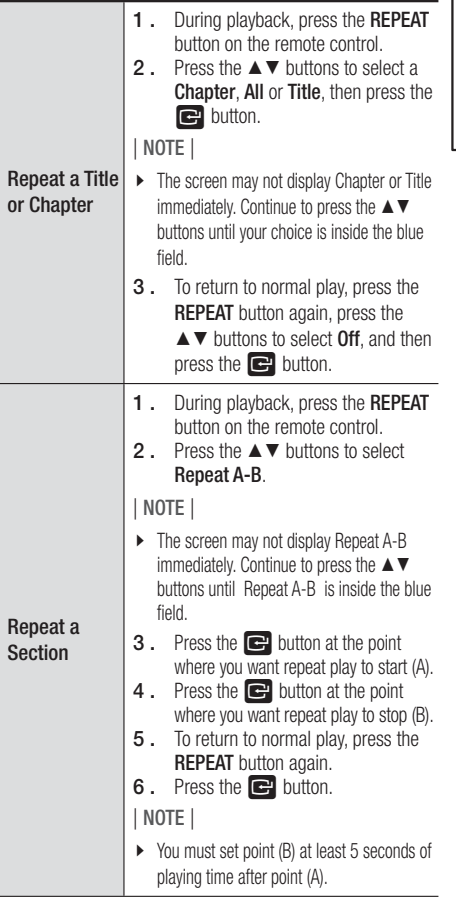

#### Using the disc menu, title menu, popup menu and title list

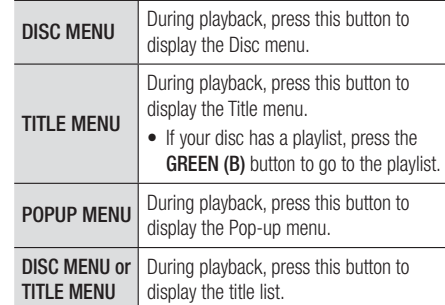

#### **Filayback related buttons**

The product does not play sound in Search, Slow, or Step mode.

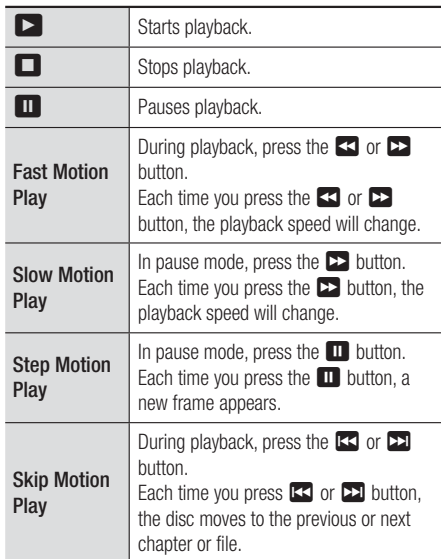

English **41** <sup>|</sup>

**College** 

## *Media Play*

### Using the TOOLS Menu

During playback, press the TOOLS button.

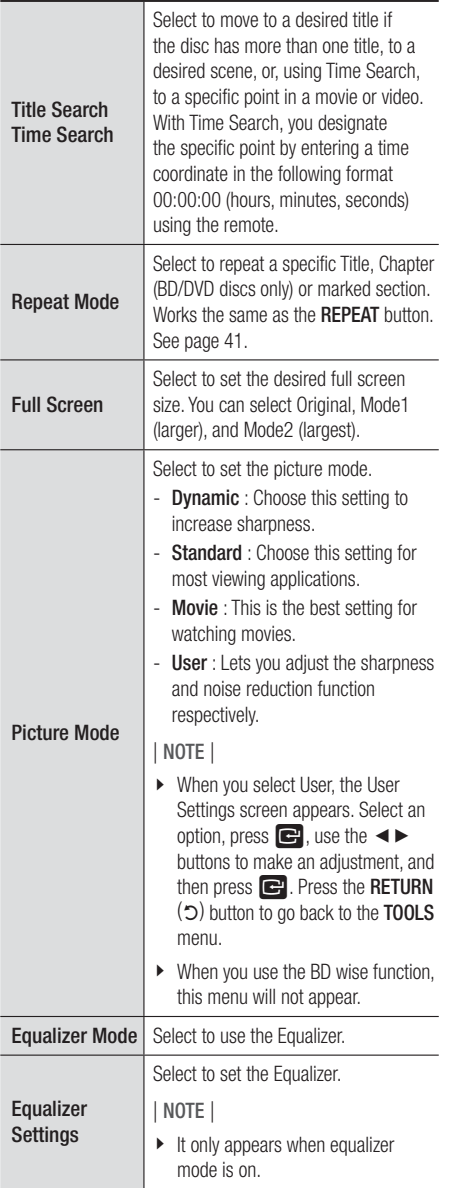

## Menu that appears only when BD/DVD disc plays

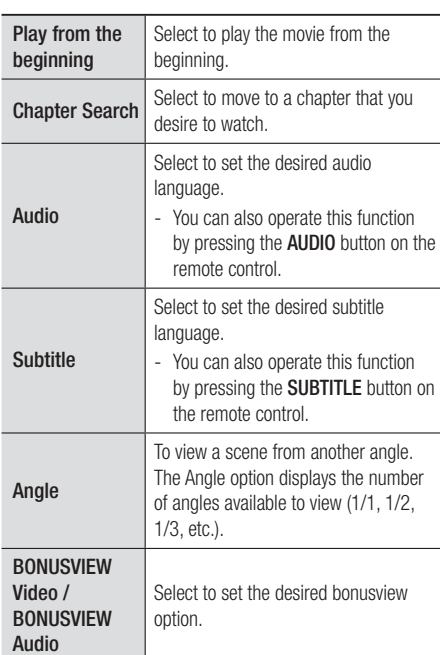

#### Menu that appears only when a file plays

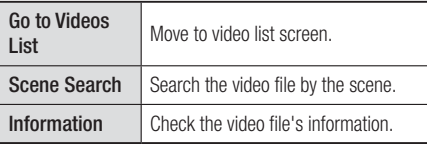

#### | NOTE |

- Depending on the disc or storage device, the Tools menu may differ. All options may not be displayed.

## <sup>|</sup>**42** English

## **Controlling Music Playback**

You can control the playback of music content located on a DVD, CD, or a USB storage device.

### Buttons on the Remote Control used for Music Playback

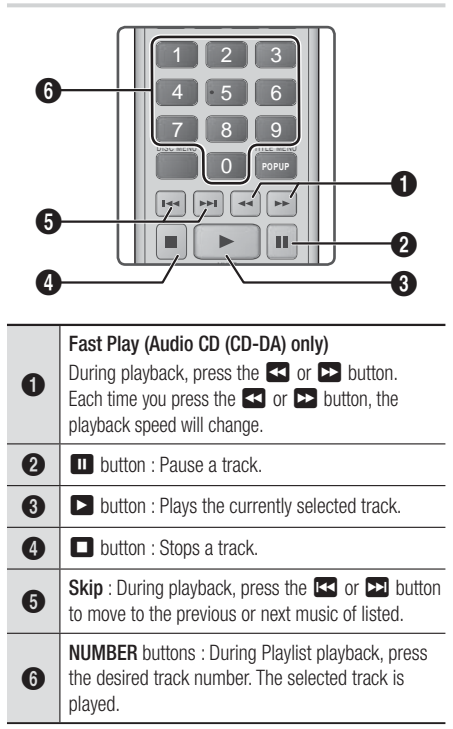

## Repeating Tracks on an Audio CD

You can set the product to repeat tracks on an audio CD (CD-DA/MP3).

- 1 . During playback, use the ► button to select  $\mathsf{\mathsf{G}}$  in the lower right corner of the screen, and then press the **E** button.
- 2. Use the **AV** to select the repeat mode you want - Off, One Song, or All - and then press the **E** button.

## Shuffling Tracks on an Audio CD

You can set the product to play tracks on an audio CD (CD-DA/MP3) at random.

- 1 . During playback, use the ► button to select  $\mathbf{\hat{x}}$  in the lower right corner of the screen, and then press the  $\blacksquare$  button.
- 2. Use the **AV** to set the **Shuffle Mode On** or Off, and then press the **E** button.

### Creating a Playlist

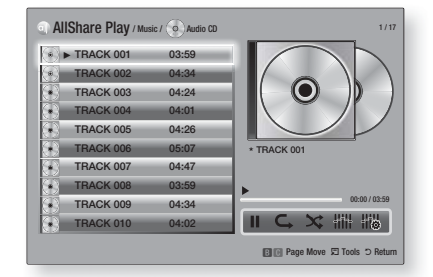

- 1 . With the Playback screen displayed, press the **TOOLS** button. The Tools menu appears.
- 2. Use the **AV** buttons to select Selection Play, and then press the **E** button. The Selection Play screen appears.
- 3 . Use the ▲▼ buttons to select a track, and then press the  $\blacksquare$  button. A check appears to the left of the track.
- 4 . Repeat Step 3 to select and check additional tracks.
- 5 . To remove a track from the list, move to the track, and then press the  $\Box$  button again. The check on the track is removed.
- 6 . When done, press the ► button to select Play, and then press the **E** button. The Music Playback screen reappears listing only the tracks you checked. The selected tracks play automatically.

#### | NOTE |

- ▶ You can create a playlist with up to 99 tracks on Audio CDs (CD-DA).
- If you have created a playlist, Selection Play is replaced by Edit Playlist on the Tools menu.
- ▶ On the Selection Play screen, you can also choose Select All, Deselect All, and Cancel.

English **43** <sup>|</sup>

## *Media Play*

- Use Select All to select all tracks. This cancels your individual track selections. When you press the RETURN (C) button on your remote or select PLAY and then press the  $\Box$  button, all tracks will appear on the Music Playback screen, and the product will begin to play all tracks from Track 001.
- Use Deselect All to deselect all selected tracks at once. Then, select individual tracks or use Select All to select all the tracks, and then press the **RETURN**  $(2)$  button on your remote or select **PLAY** and then press the  $\blacksquare$ button. If you do not use Select All or select individual tracks, the Playlist will not change.
- Cancel cancels any changes you made on the Play Select screen. When you return to the Playback screen, the Playlist will be unchanged.

## Ripping

You can rip music from a music CD to a USB device inserted in the USB jack.

- 1. Insert a USB device into the USB jack on the front of the product, and then press the RETURN (5) button on your remote.
- 2 . Insert the disc you want to rip from into the product and close the disc tray.
- 3 . With the Playback screen displayed, press the **TOOLS** button. The Tools menu appears.
- 4. Use the **AV** buttons to select Rip, and then press the  $\blacksquare$  button. The Rip screen appears.
- 5 . Use the ▲▼ buttons to select a track, and then press the  $\blacksquare$  button. A check appears to the left of the track.
- 6 . Repeat Step 5 to select and check additional tracks.
- 7 . To remove a track from the list, move to the track, and then press the  $\Box$  button again. The check on the track is removed.
- 8. When done, press the ► button to select Rip, and then press the **E** button. The Rip pop-up appears.
- 9. Press the **E** button to begin the ripping process. The Ripping Completion Bar pop-up appears.
- 10. When ripping is complete, the "Ripping is completed." message appears. Press the E button.
- 11. Press the RETURN  $(5)$  button to go back to the Playback screen.

#### | NOTE |

- When Ripping is done, a folder called MP is created in the USB.

## **Playing Photo Contents**

You can play photo contents located on a DVD, USB, mobile device or PC.

#### Using the Tools Menu

During playback, press the TOOLS button.

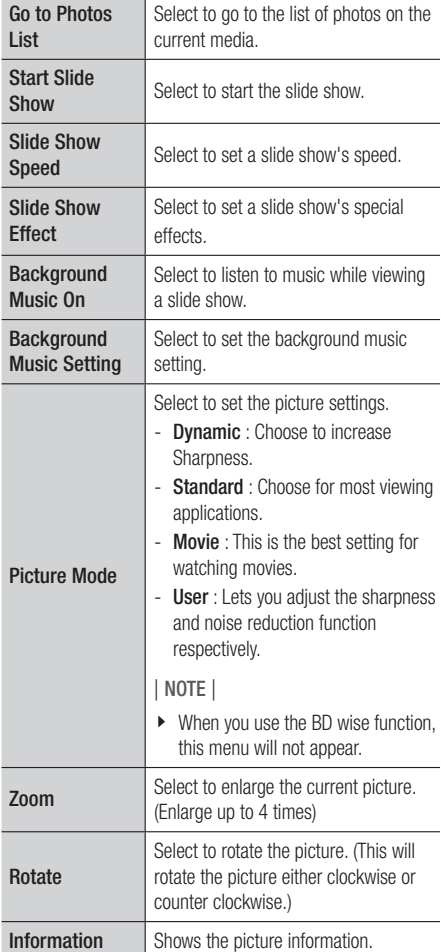

<sup>|</sup>**44** English

#### | NOTE |

- **Depending on the disc or storage device, the Tools menu** may differ. All options may not be displayed.
- $\triangleright$  To enable the background music function, the photo file must be in the same storage media as the music file. However, the sound quality can be affected by the bitrate of the MP3 file, the size of the photo, and the encoding method.
- You can't enlarge the subtitle and PG graphic in the full screen mode.

## **Using the Tools Menu when a File is Highlighted**

When a file is highlighted, press the TOOLS button.

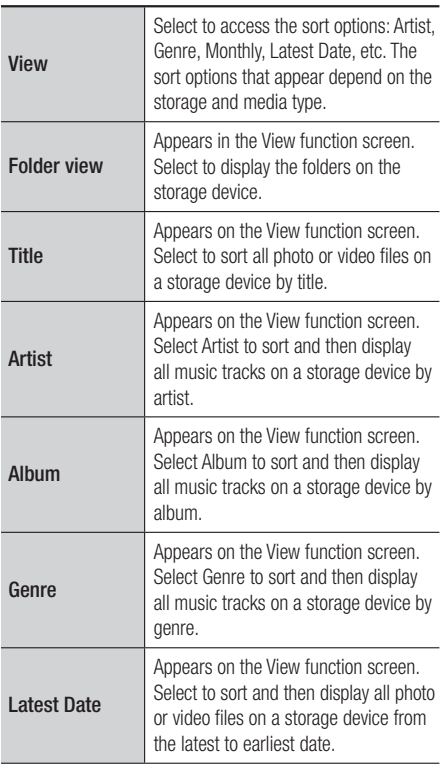

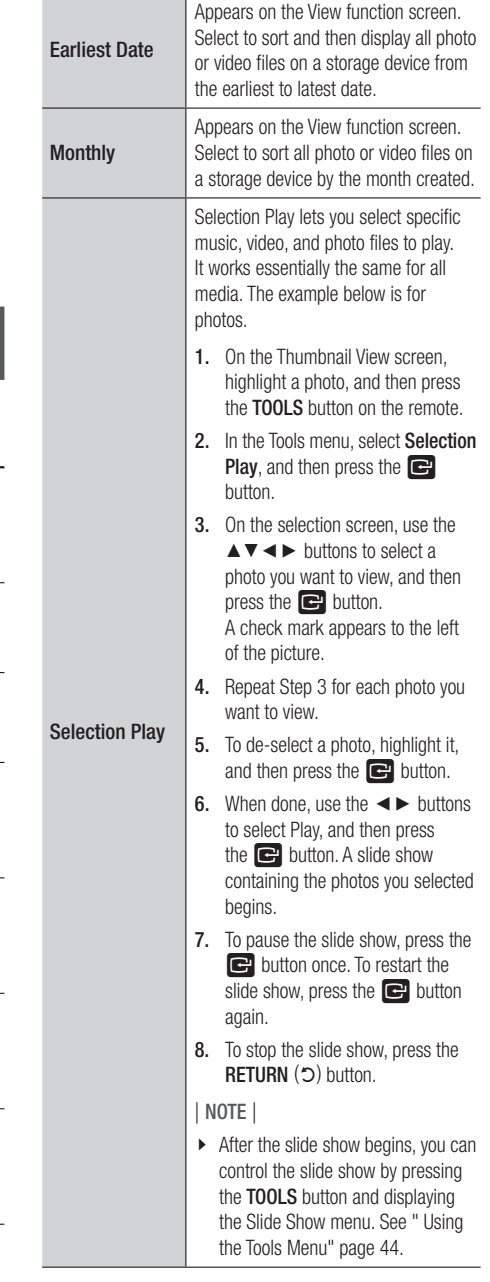

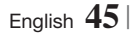

HT−E5500W\_ZA\_0417**− Dewnload from Www.Somanuals.com. All Manuals Search And Download.** 2012−04−17 ደ후 7:00:08

## *Media Play*

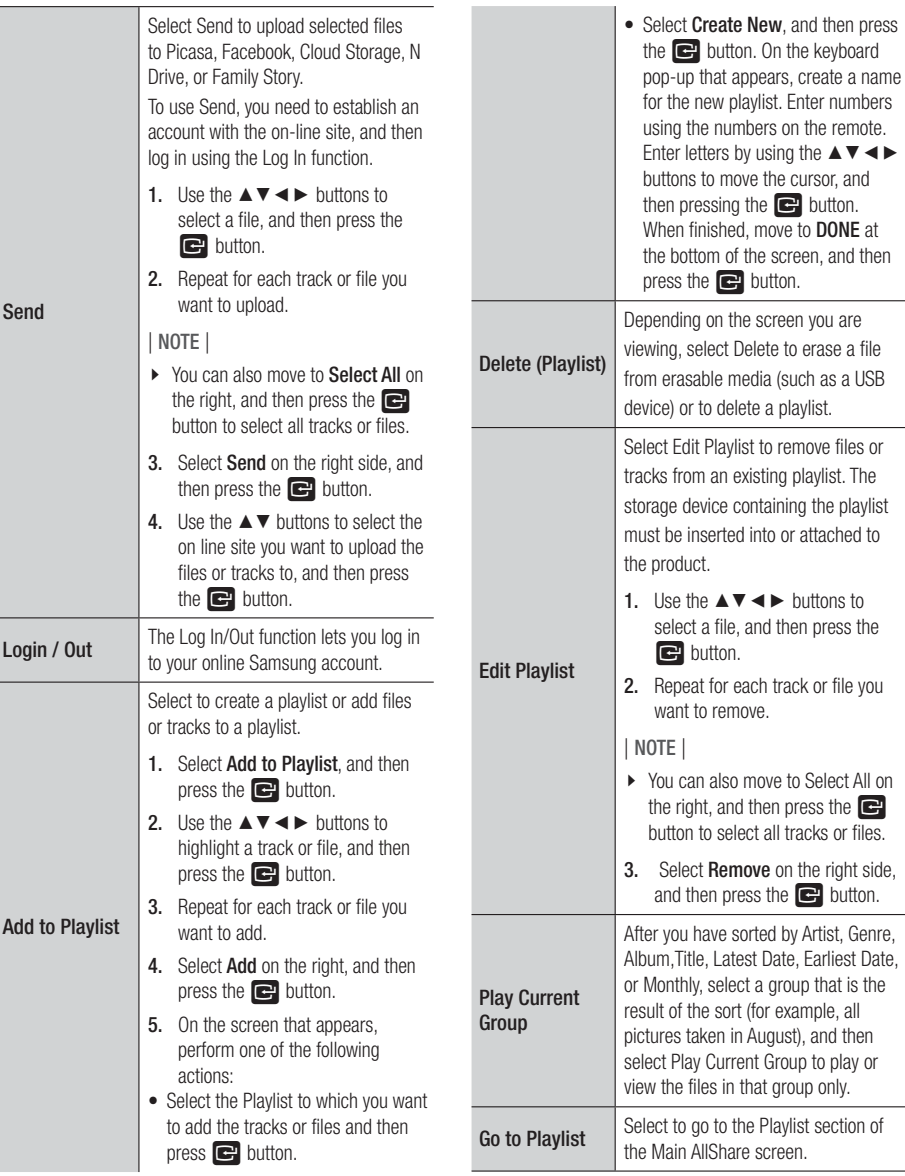

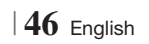

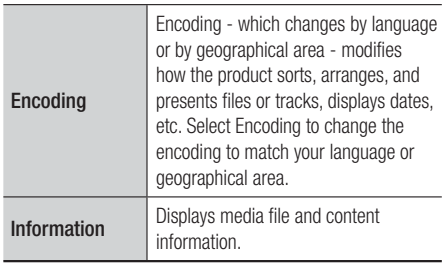

#### | NOTE |

**Depending on the disc or storage device, the Tools menu** may differ. All options may not be displayed.

#### **Listening to Radio**

#### Using Buttons on the Remote Control

- 1. Press the FUNCTION button to select FM.
- 2. Tune in to the desired station.
	- Preset Tuning 1 : Press the  $\Box$  button to select PRESET and then press the TUNING/CH  $($   $\land$   $\lor$   $)$  button to select the preset station.
		- Before you can tune to preset stations, you must add preset stations to the product's memory.
	- $\bullet$  Manual Tuning : Press the  $\Box$  button to select MANUAL and then press the TUNING/CH  $($   $\wedge$   $\vee$   $)$  button to tune in to a lower or higher frequency.
	- Automatic Tuning : Press the  $\Box$  button to select MANUAL and then press and hold the TUNING/CH  $( \wedge \vee )$  button to automatically search the band.

#### Setting Mono/Stereo

Press the **MO/ST** button.

- Each time the button is pressed, the sound switches between STEREO and MONO.
- In a poor reception area, select **MONO** for a clear, interference-free broadcast.

## Presetting Stations

Example : Presetting FM 89.10 into memory.

- 1. Press the **FUNCTION** button to select **FM**.
- 2. Press the TUNING/CH  $($   $\wedge$   $\vee$  $)$  button to select <89.10>.
- 3 . Press the TUNER MEMORY button. • NUMBER flashes on the display.
- 4. Press the **TUNER MEMORY** button again.
	- Press the TUNER MEMORY button before NUMBER disappears from the display on its own.
	- After you press the TUNER MEMORY button, NUMBER disappears from the display and the station is stored in memory.
- 5 . To preset another station, repeat steps 2 to 4.
	- To tune in to a preset station, press the TUNING/CH  $($   $\wedge$   $\vee$ ) button.

### **Using the Special Effects Remote Control Buttons**

SOUND EFFECT Function

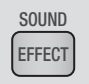

Lets you select a mode that optimizes the sound.

- 1. Press the **SOUND EFFECT** button.
- 2. Press the ▲▼ button to select the desired mode: DSP, Dolby Pro Logic II or SFE Mode.
- 3. Press the ◄► buttons to select the desired sound effect.

#### ❑ DSP

#### MP3 Enhancer  $\rightarrow$  Power Bass  $\rightarrow$  Virtual 7.1  $\rightarrow$  Off

- MP3 Enhancer : Helps enhance your sound experience (ex. mp3 music). You can upscale your MP3 level sound (24 kHz, 8bit) to CD level sound (44.1 kHz, 16bit).
- Power Bass: Increases the volume level of bass tones and provides thudding sound effects.
- Virtual 7.1 : Applies the 7.1 CH sound effect using the 5.1 CH speaker system.
- Off : Select this for normal listening.

English **47** <sup>|</sup>

## *Media Play*

#### ❑ Dolby Pro Logic II

#### Movie  $\rightarrow$  Music  $\rightarrow$  Game  $\rightarrow$  Matrix  $\rightarrow$  Prologic  $\rightarrow$  Off

- Movie: Adds realism to a movie soundtrack.
- Music : When listening to music, you can experience sound effects as if you are listening to the actual performance.
- Game : Enhances the excitement of the game's sound.
- Matrix : Select to hear multi channel surround sound.
- Prologic : Select to listen to a 2CH sound source in 5.1CH surround sound with all speakers active. - A specific speaker(s) may not output depending on the input signal.
- Off : Select this for normal listening.

#### ❑ SFE Mode

Symphony Hall in Boston (Hall 1)  $\rightarrow$  Philharmonic Hall in Bratislava (Hall 2)  $\rightarrow$  Jazz Club in Seoul B  $\rightarrow$ Church in Seoul  $\rightarrow$  Amphitheater (Rock)  $\rightarrow$  Off

- Symphony Hall in Boston (Hall 1) : Provides a clear vocal as if listening in a concert hall.
- Philharmonic Hall in Bratislava (Hall 2) : Also provides a clear vocal as if listening in a concert hall but, less powerful than HALL1.
- Jazz Club in Seoul B : Recommended setting for Jazz.
- Church in Seoul : Gives the feel of being in a grand church.
- Amphitheater (Rock) : Recommended setting for Rock.
- Off : Select this for normal listening.

#### 3D Sound

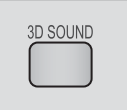

You can enjoy more natural and vivid surround sound with enriched tones by adjusting the depth of sound using the level options.

#### Off  $\rightarrow$  High  $\rightarrow$  Medium  $\rightarrow$  Low

#### | NOTE |

It is not available in FM mode.

#### Playing a 2D video in 3D mode

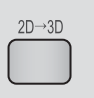

You can enjoy an ordinary 2D video in 3D mode.

#### | NOTE |

- If you move to the Home or Smart Hub Home menu in 3D mode, it will switch to 2D automatically.

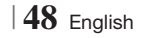

## *Network Services*

You can enjoy various network services such as Smart Hub or BD-LIVE by connecting the product to your network.

To use network services, you must first:

- 1. Connect the product to the network. (See page 21)
- 2. Configure the network settings. (See pages 30~33)

## **Using Smart Hub**

Using Smart Hub, you can download movies, videos, and music from the Internet, and access various for pay or free-of-charge applications and view them on your TV. Application content includes news, sports, weather forecasts, stock market quotes, maps, photos, and games. For instructions that explain how to use Smart Hub, follow these steps:

- 1. Go to www.samsung.com.
- 2. Click Support at the top of the page.
- 3 . On the Support page, enter the model number of your product into the Model Number field.
- 4. On the page that appears, click Get downloads on the left side under Downloads. The Download Center appears.
- 5 . On the Download Center page, click the Manuals tab.
- 6 . On the Manuals tab, click the file icon to the right of Smart Hub Users Manual. The manual downloads.

#### | NOTE |

- The web location of the Smart Hub manual is subject to change without notice.

## Smart Hub at a Glance

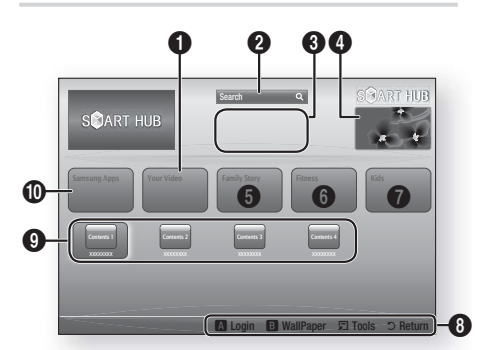

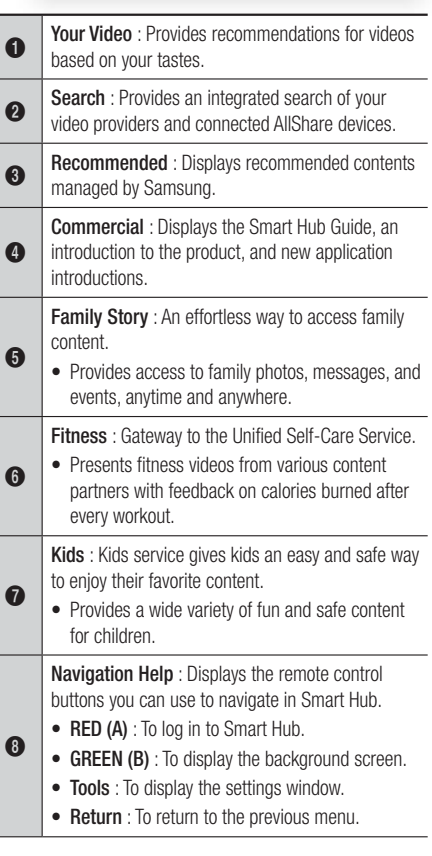

English **49** <sup>|</sup>

## *Network Services*

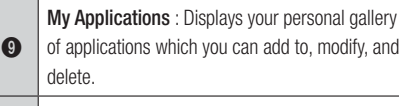

Samsung Apps : Open Samsung Apps to download various for pay or free-of-charge application services.

### Using the Web Browser

You can access the internet using the Web Browser application which is installed in the Smart Hub screen by default.

- 1. Select **Smart Hub** on the Home screen, and then press the  $\blacksquare$  button.
- 2 . Select the Web Browser application in Smart Hub, and then press the  $\Box$  button.

#### | NOTE |

**መ** 

- When you run the Web Browser with the product connected by HDMI to a BD Wise compatible TV - and BD Wise is on - the browser is maximized to fill the screen and the TV's resolution is set to the optimal resolution automatically.
- The Web Browser is not compatible with Java applications.
- If you attempt to download a file, and the file can not be saved, an error message will appear.
- $\triangleright$  The playback of Flash videos is not supported.
- E-commerce, for purchasing products online, is not supported.
- **ActiveX** is not supported.

#### Web Browser at a Glance

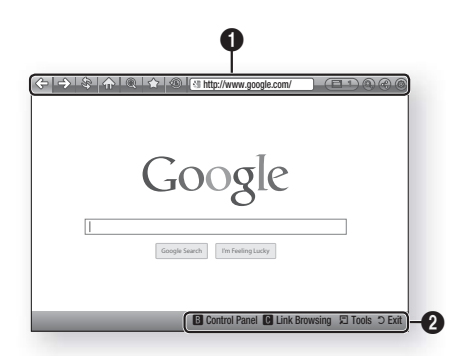

#### Control Panel : Displays the various Web Browser functions.

- $\iff$ : Moves to the previous page.
- $\leq$  : Moves to the last page before going back.
- $\hat{\mathcal{S}}$ : Reloads the current page so that it is refreshed on the screen.
- $\bullet$   $\leq$   $\circ$  : Moves to the Home screen of the Web Browser.
- $\textcircled{\tiny{\textcircled{\tiny{M}}}}$  : Allows you to zoom in or out of the screen at various percentages.
- $\leq$  : Allows you to bookmark specific pages so that you can move to them easily.
- $\circledast$ : Allows you to view the history of your visited pages by date, name, or frequency.

 $\bullet$ 

- $\sqrt{\frac{2m}{n}}$  http://www.google.com/ : Allows you to enter a page address manually or select a page from the visited page list to move to that page.
- $\Box$  : Allows you to switch easily between multiple, currently open Web Browser windows.
- $\odot$  : Allows you to search for information by entering words.
- $\bigcirc$  : Lets you share the current site with your family group by sending a message.
- $\odot$  : Allows you to configure all settings for using the Web Browser.

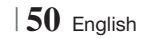

Navigation Help : Displays the remote control buttons you can use to navigate in Web Browser.

- GREEN (B) : To display the Control Panel.
- YELLOW (C) : You can change the cursor to Link Browsing mode or Pointer Browsing mode.
- Tools : To display Tools window.
- Exit : To return to the previous menu.

## **BD-LIVE™**

 $\boldsymbol{Q}$ 

Once the product is connected to your network, you can enjoy various movie-related service contents available on BD-LIVE compliant discs.

- 1. Attach a USB memory stick to the USB jack on the front of the product, and then check its remaining memory. The memory device must have at least 1GB of free space to accommodate the BD-LIVE services.
- 2. Select Settings on the Home screen, and then press the  $\blacksquare$  button.
- 3. Select Network, and then press the **E** button.
- 4. Select **BD-Live Settings**, and then press the E button.
- 5 . Select BD Data Management, and then press the **E** button.
- 6 . Select Select Device, and then press the E button.
- 7. Select USB, and then press the **E** button.
- 8 . Insert a Blu-ray Disc that supports BD-LIVE.
- 9 . Select an item from the list of BD-LIVE service contents provided by the disc manufacturer.

#### | NOTE |

- The way you use BD-LIVE and the provided contents may differ, depending on the disc manufacturer.

## **Using Disc to Digital**

Access your movie collection via cloud storage anytime, any place without your DVD disc.

Go to www.samsungsupport.com for more detailed information.

#### | NOTE |

- You can access the Disc to Digital function by pressing the Disc2Digital button on your remote control.
- Samsung may add additional applications for this feature in the future.

English **51** <sup>|</sup>

## *Appendix*

## **Additional Information**

## Note

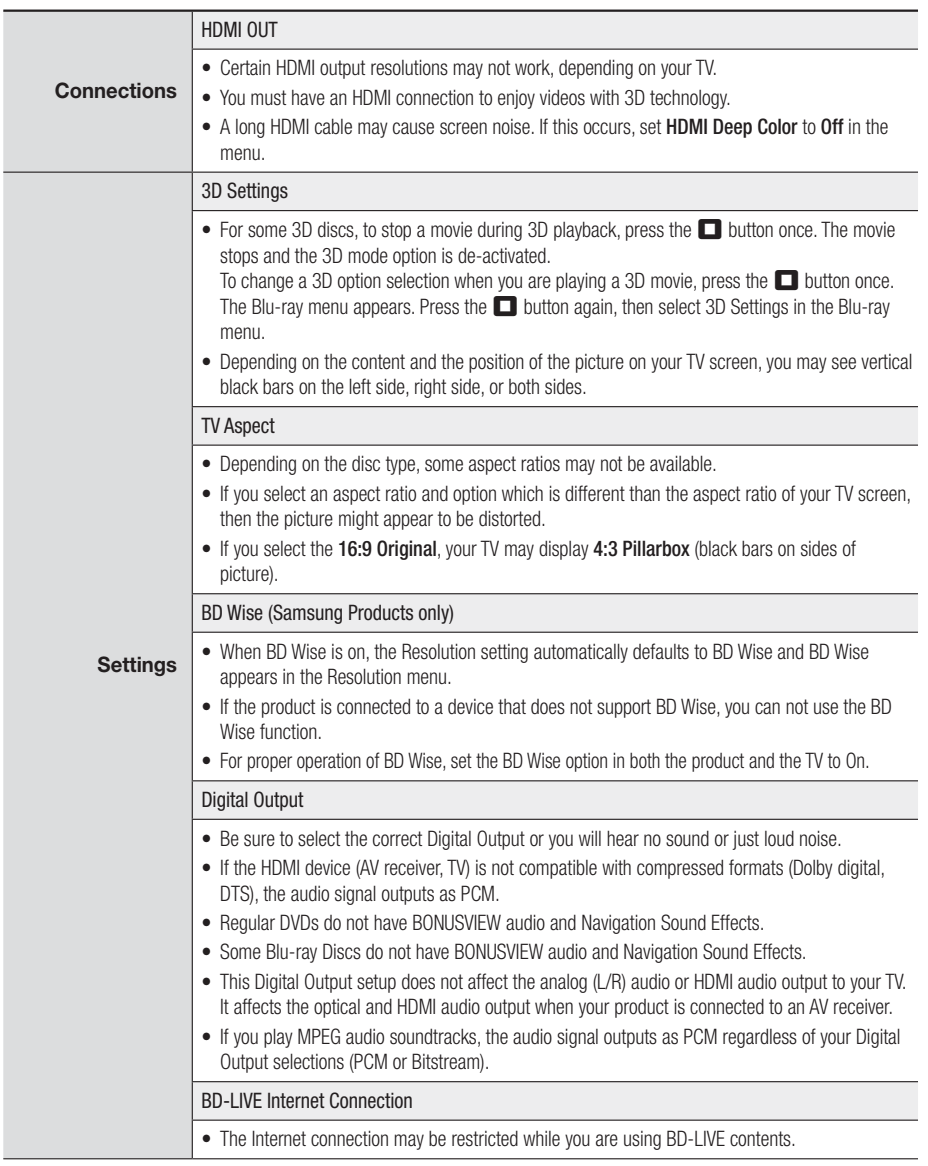

## <sup>|</sup>**52** English

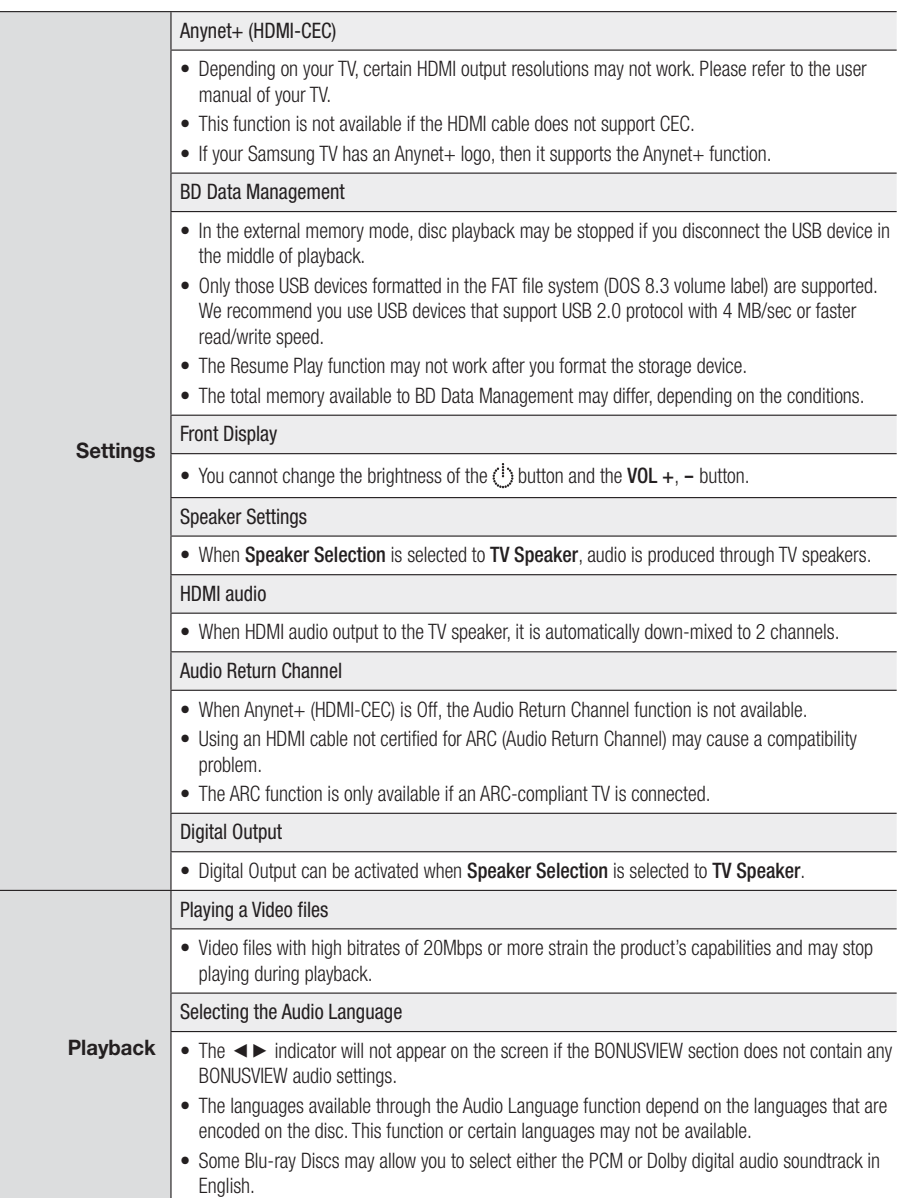

English **53** <sup>|</sup>

## *Appendix*

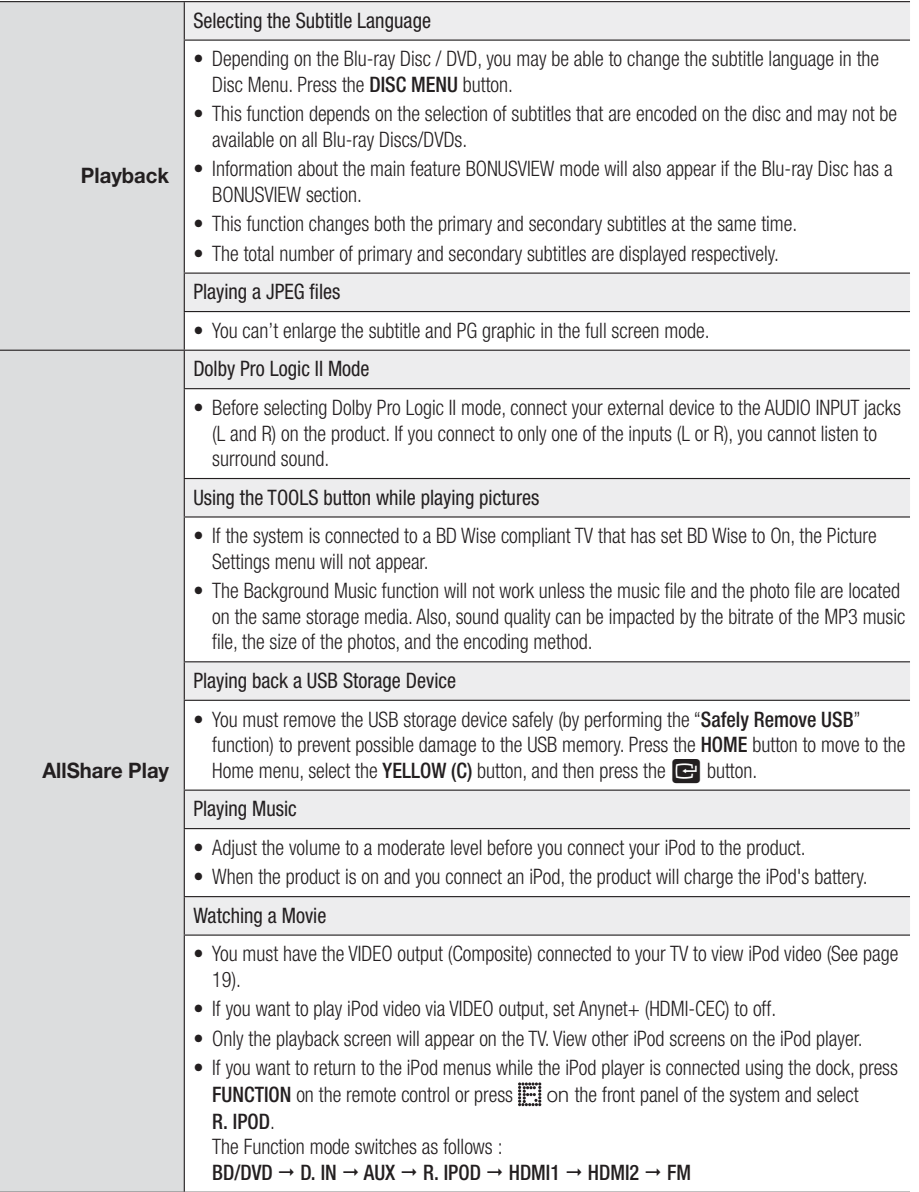

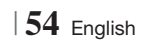

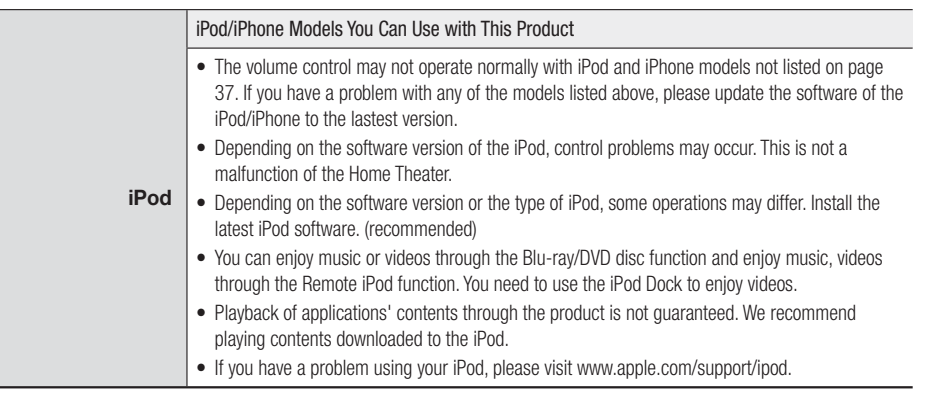

English **55** <sup>|</sup>

## *Appendix*

## Resolution according to the output mode

## ❑ Blu-ray Disc/E-contents/Digital Contents playback

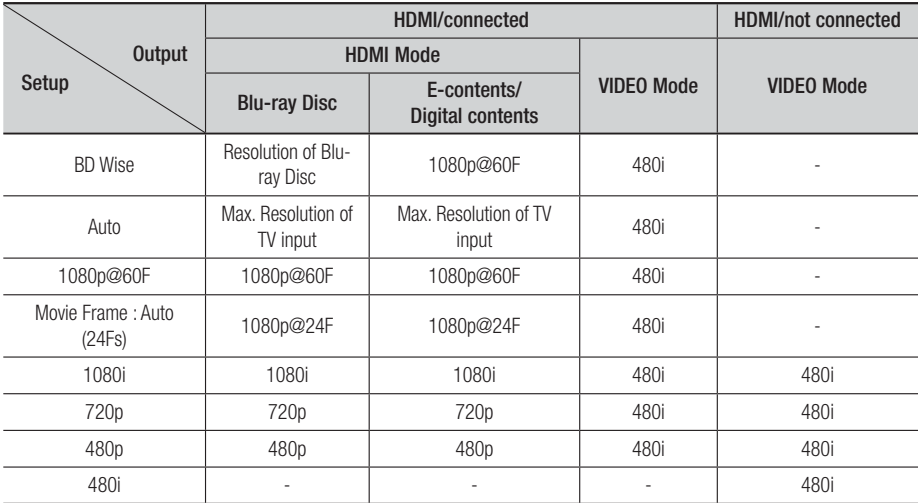

## ❑ DVD playback

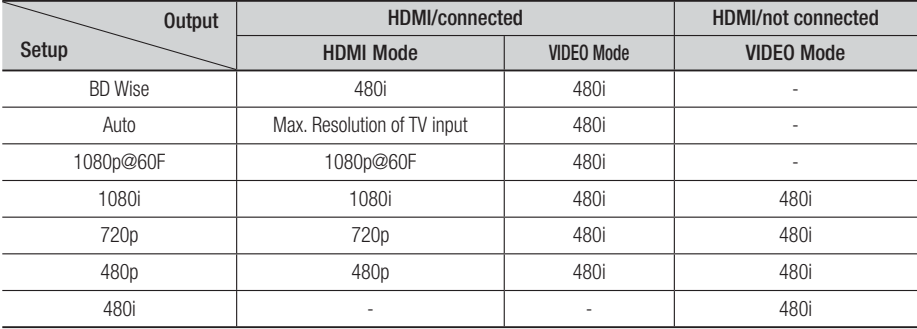

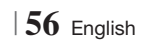

### Digital Output Selection

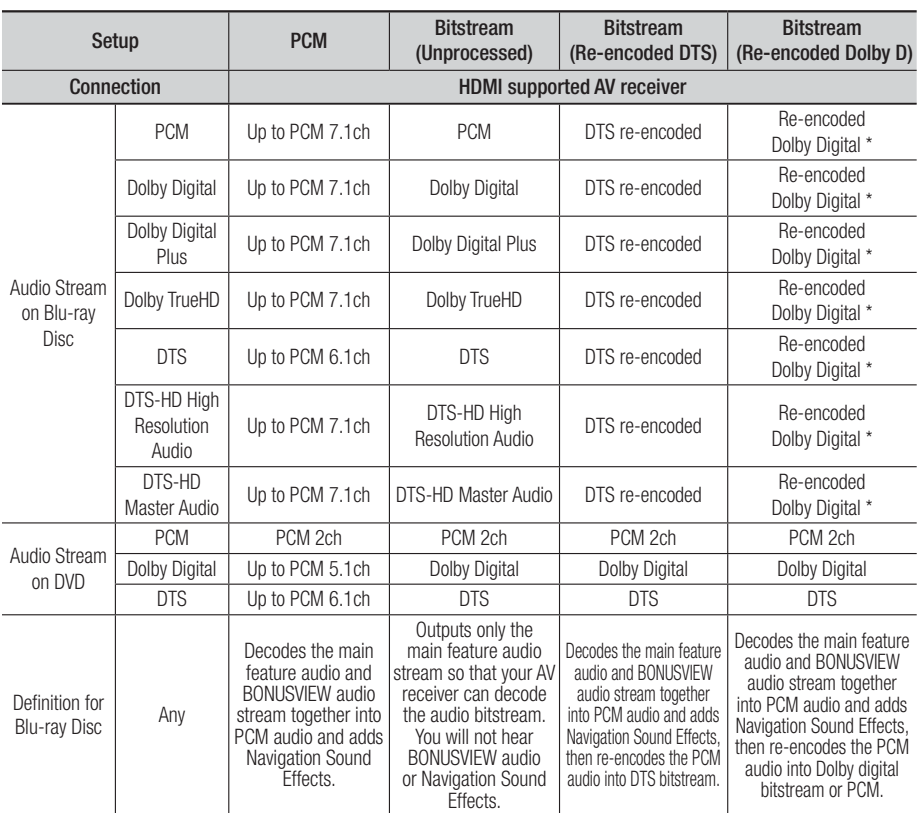

\* If the Source Stream is 2ch or mono, "Re-encoded Dolby D" Setting are not applied. Output will be PCM 2ch.

Blu-ray Discs may include three audio streams :

- Main Feature Audio : The audio soundtrack of the main feature.
- BONUSVIEW audio : An additional soundtrack such as the director or actor's commentary.
- Navigation Sound Effects : When you choose some menu navigation, Navigation Sound Effects may sound. Navigation Sound Effects are different on each Blu-ray Disc.

English **57** <sup>|</sup>

## *Appendix*

## **Troubleshooting**

Refer to the table below when this product does not function properly. If the problem you are experiencing is not listed below or if the instructions below do not help, turn off the product, disconnect the power cord, and contact Samsung Electronics at 1-800-SAMSUNG (1-800-726-7864).

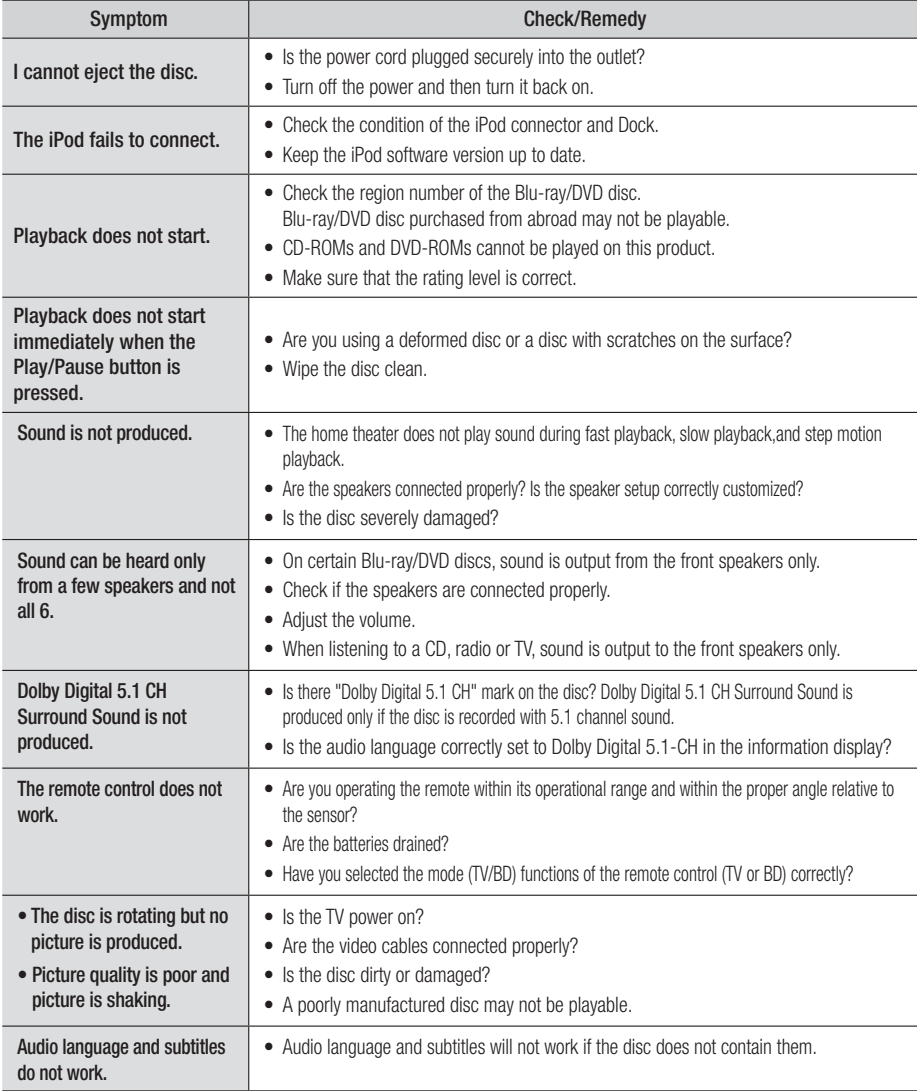

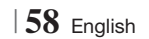

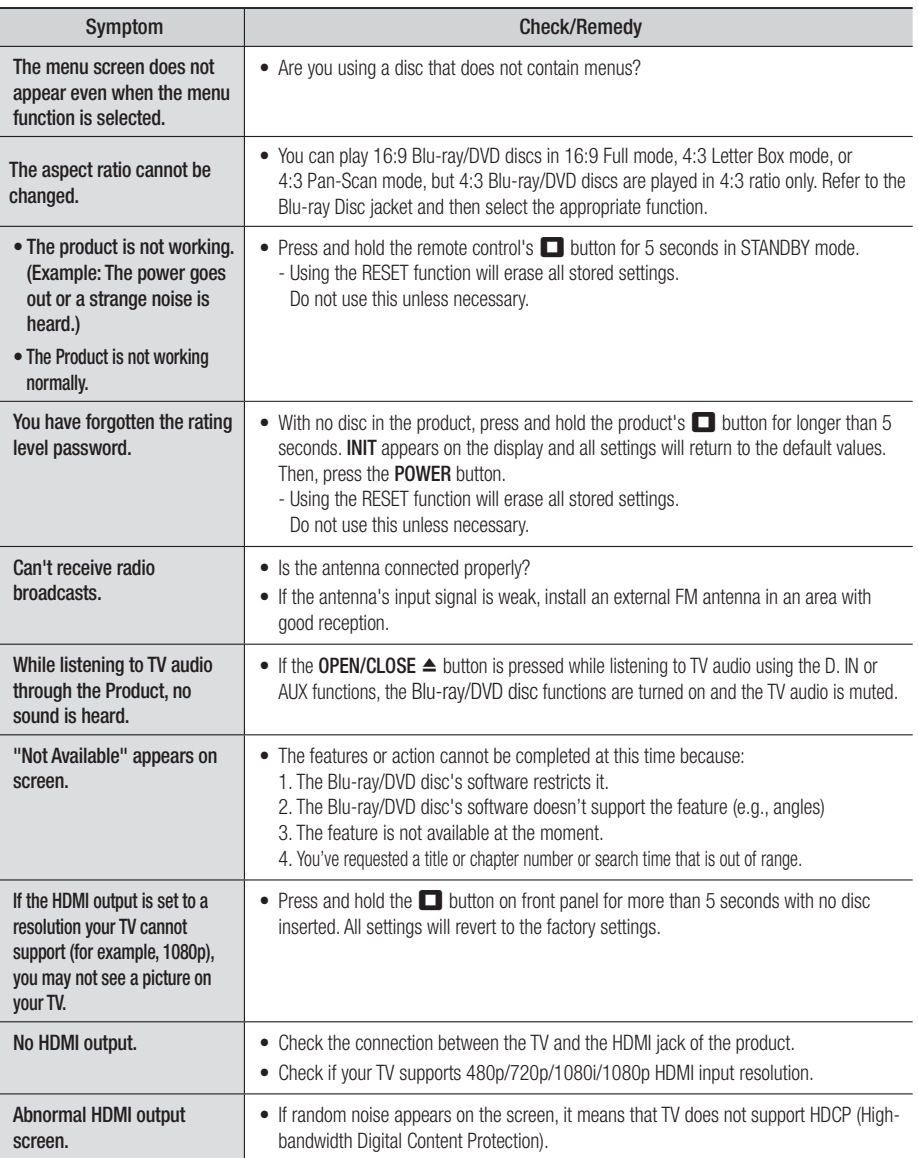

English **59** <sup>|</sup>

## *Appendix*

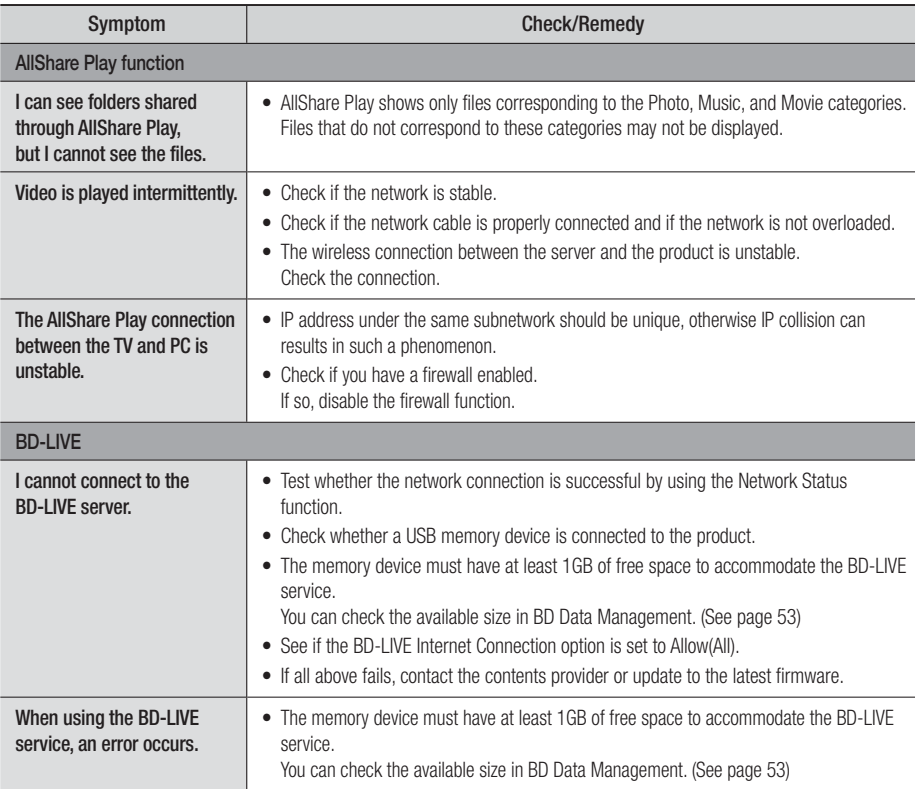

#### | NOTE |

- When the factory default settings are restored, all stored user BD data will be deleted.

## **Repairs**

If you contact us to repair your product, an administration fee may be charged if either:

- 1. An engineer is called out to your home at your request and there is no defect in the product.
- 2. You bring the unit to a repair center and there is no defect in the product.

We will provide you with the amount of the administration fee before we make a home visit or begin any work on your product.

We recommend you read this manually thoroughly, search for a solution on line at www.samsung. com, or contact Samsung Customer Care at 1-800-SAMSUNG (726-7864) before seeking to repair your product.

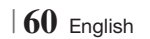

## **Specifications**

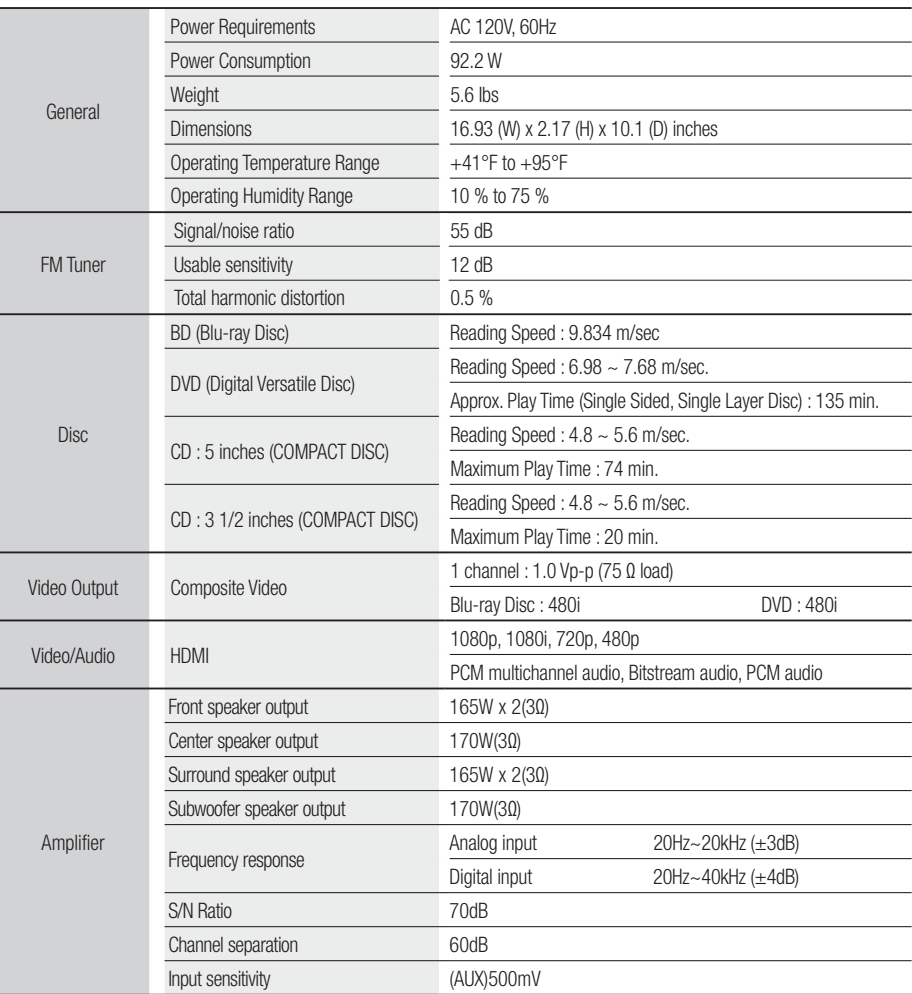

English **61** <sup>|</sup>

## *Appendix*

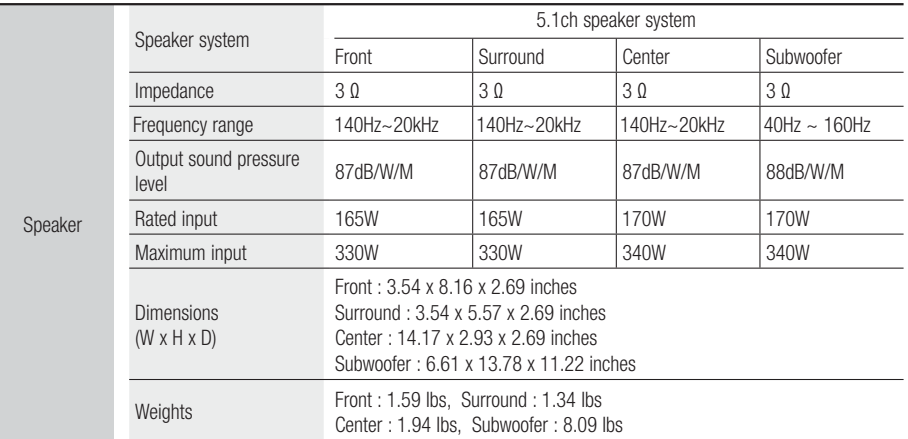

• Samsung Electronics Co., Ltd reserves the right to change the specifications without notice.

- Weight and dimensions are approximate.
- Design and specifications are subject to change without prior notice.
- Dispose unwanted electronics through an approved recycler. To find the nearest recycling location, go to our website: www.samsung.com/recyclingdirect or call, (877) 278 - 0799

#### ❑ SWA-5000

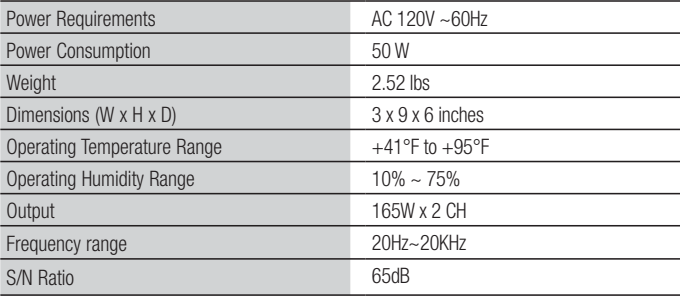

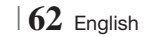

## LIMITED WARRANTY TO ORIGINAL PURCHASER

This SAMSUNG brand product, as supplied and distributed by SAMSUNG and delivered new, in the original carton to the original consumer purchaser, is warranted by SAMSUNG against manufacturing defects in materials and workmanship for a limited warranty period of:

#### One (1) Year Parts and Labor\* (\*90 Days Parts and Labor for Commercial Use)

This limited warranty begins on the original date of purchase, and is valid only on products purchased and used in the United States. To receive warranty service, the purchaser must contact SAMSUNG for problem determination and service procedures. Warranty service can only be performed by a SAMSUNG authorized service center. The original dated bill of sale must be presented upon request as proof of purchase to SAMSUNG or SAMSUNG's authorized service center. Transportation of the product to and from the service center is the responsibility of the purchaser.

SAMSUNG will repair or replace this product, at our option and at no charge as stipulated herein, with new or reconditioned parts or products if found to be defective during the limited warranty period specified above. All replaced parts and products become the property of SAMSUNG and must be returned to SAMSUNG. Replacement parts and products assume the remaining original warranty, or ninety (90) days, whichever is longer.

SAMSUNG's obligations with respect to software products distributed by SAMSUNG under the SAMSUNG brand name are set forth in the applicable end user license agreement. Non-SAMSUNG hardware and software products, if provided, are on an "AS IS" basis.

Non-SAMSUNG manufacturers, suppliers, publishers, and service providers may provide their own warranties.

This limited warranty covers manufacturing defects in materials and workmanship encountered in normal, and except to the extent otherwise expressly provided for in this statement, noncommercial use of this product, and shall not apply to the following, including, but not limited to: damage which occurs in shipment; delivery and installation; applications and uses for which this product was not intended; altered product or serial numbers; cosmetic damage or exterior finish; accidents, abuse, neglect, fire, water, lightning or other acts of nature; use of products, equipment, systems, utilities, services, parts, supplies, accessories, applications, installations, repairs, external wiring or connectors not supplied and authorized by SAMSUNG, or which damage this product or result in service problems; incorrect electrical line voltage, fluctuations and surges; customer adjustments and failure to follow operating instructions, cleaning, maintenance and environmental instructions that are covered and prescribed in the instruction book; product removal or reinstallation; reception problems and distortion related to noise, echo, interference or other signal transmission and delivery problems. SAMSUNG does not warrant uninterrupted or error-free operation of the product.

THERE ARE NO EXPRESS WARRANTIES OTHER THAN THOSE LISTED AND DESCRIBED ABOVE, AND NO WARRANTIES WHETHER EXPRESS OR IMPLIED, INCLUDING, BUT NOT LIMITED TO, ANY IMPLIED WARRANTIES OF MERCHANTABILITY OR FITNESS FOR A PARTICULAR PURPOSE, SHALL APPLY AFTER THE EXPRESS WARRANTY PERIODS STATED ABOVE, AND NO OTHER EXPRESS WARRANTY OR GUARANTY GIVEN BY ANY PERSON, FIRM OR CORPORATION WITH RESPECT TO THIS PRODUCT SHALL BE BINDING ON SAMSUNG. SAMSUNG SHALL NOT BE LIABLE FOR LOSS OF REVENUE OR PROFITS, FAILURE TO REALIZE SAVINGS OR OTHER BENEFITS, OR ANY OTHER SPECIAL, INCIDENTAL OR CONSEQUENTIAL DAMAGES CAUSED BY THE USE, MISUSE OR INABILITY TO USE THIS PRODUCT, REGARDLESS OF THE LEGAL THEORY ON WHICH THE CLAIM IS BASED, AND EVEN IF SAMSUNG HAS BEEN ADVISED OF THE POSSIBILITY OF SUCH DAMAGES. NOR SHALL RECOVERY OF ANY KIND AGAINST SAMSUNG BE GREATER IN AMOUNT THAN THE PURCHASE PRICE OF THE PRODUCT SOLD BY SAMSUNG AND CAUSING THE ALLEGED DAMAGE. WITHOUT LIMITING THE FOREGOING, PURCHASER ASSUMES ALL RISK AND LIABILITY FOR LOSS, DAMAGE OR INJURY TO PURCHASER AND PURCHASER'S PROPERTY AND TO OTHERS AND THEIR PROPERTY ARISING OUT OF THE USE, MISUSE OR INABILITY TO USE THIS PRODUCT SOLD BY SAMSUNG NOT CAUSED DIRECTLY BY THE NEGLIGENCE OF SAMSUNG. THIS LIMITED WARRANTY SHALL NOT EXTEND TO ANYONE OTHER THAN THE ORIGINAL PURCHASER OF THIS PRODUCT, IS NONTRANSFERABLE AND STATES YOUR EXCLUSIVE REMEDY.

Some states do not allow limitations on how long an implied warranty lasts, or the exclusion or limitation of incidental or consequential damages, so the above limitations or exclusions may not apply to you. This warranty gives you specific legal rights, and you may also have other rights which vary from state to state.

To obtain warranty service, please contact SAMSUNG customer care center.

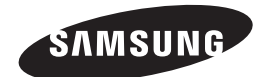

## QUESTIONS OR COMMENTS?

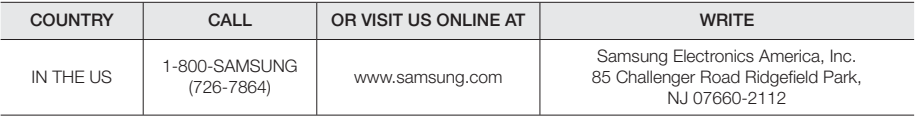

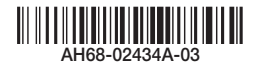

Free Manuals Download Website [http://myh66.com](http://myh66.com/) [http://usermanuals.us](http://usermanuals.us/) [http://www.somanuals.com](http://www.somanuals.com/) [http://www.4manuals.cc](http://www.4manuals.cc/) [http://www.manual-lib.com](http://www.manual-lib.com/) [http://www.404manual.com](http://www.404manual.com/) [http://www.luxmanual.com](http://www.luxmanual.com/) [http://aubethermostatmanual.com](http://aubethermostatmanual.com/) Golf course search by state [http://golfingnear.com](http://www.golfingnear.com/)

Email search by domain

[http://emailbydomain.com](http://emailbydomain.com/) Auto manuals search

[http://auto.somanuals.com](http://auto.somanuals.com/) TV manuals search

[http://tv.somanuals.com](http://tv.somanuals.com/)